# **OptiPlex 7490 All-In-One**

Setup and Specifications

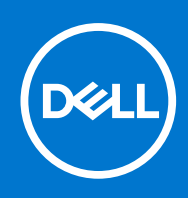

### Notes, cautions, and warnings

**NOTE:** A NOTE indicates important information that helps you make better use of your product.

**CAUTION: A CAUTION indicates either potential damage to hardware or loss of data and tells you how to avoid the problem.**

**WARNING: A WARNING indicates a potential for property damage, personal injury, or death.**

© 2021 Dell Inc. or its subsidiaries. All rights reserved. Dell, EMC, and other trademarks are trademarks of Dell Inc. or its subsidiaries. Other trademarks may be trademarks of their respective owners.

# **Contents**

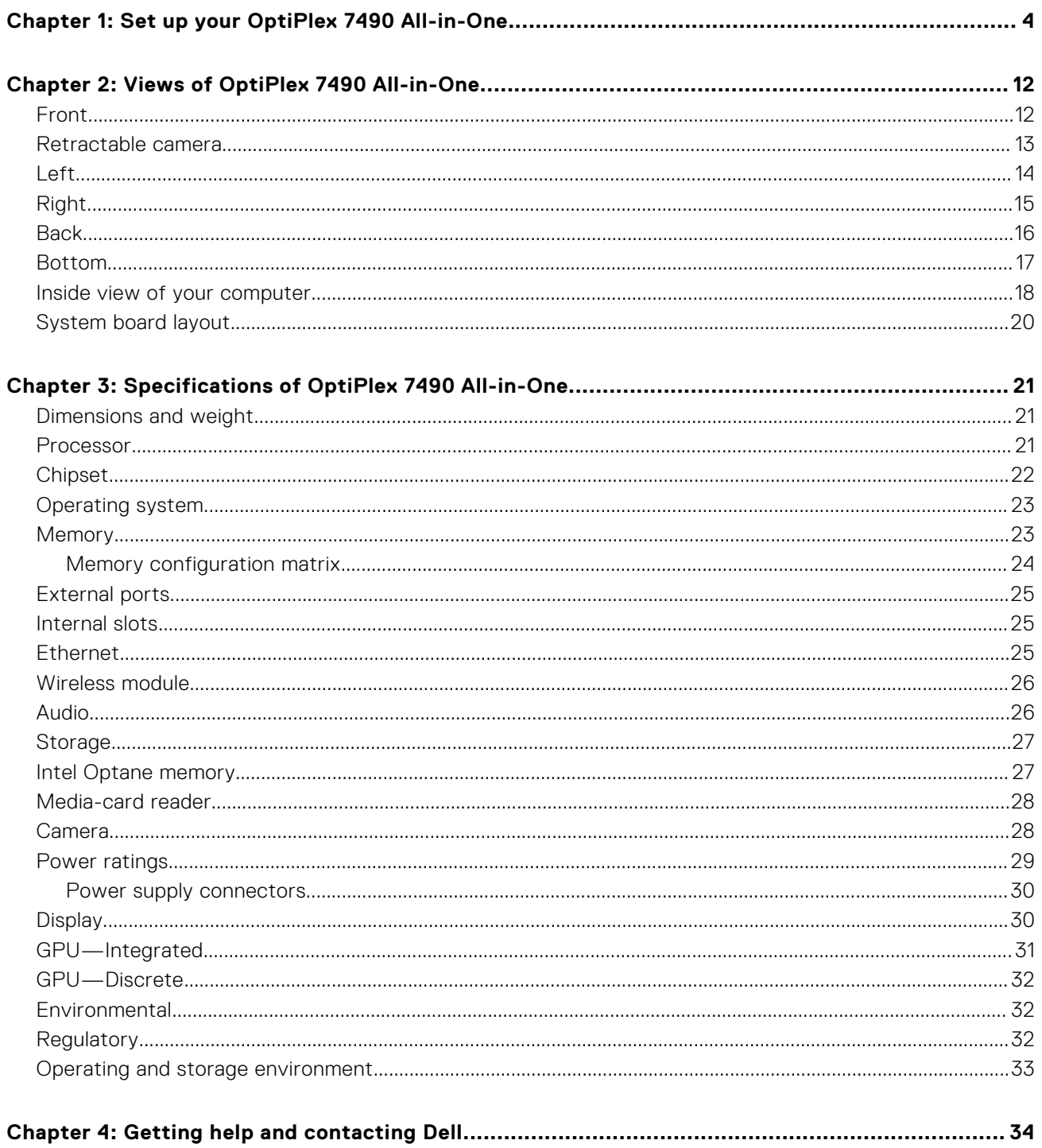

# **Set up your OptiPlex 7490 All-in-One**

**1**

<span id="page-3-0"></span>**NOTE:** The images in this document may differ from your computer depending on the configuration you ordered.

1. Set up the stand.

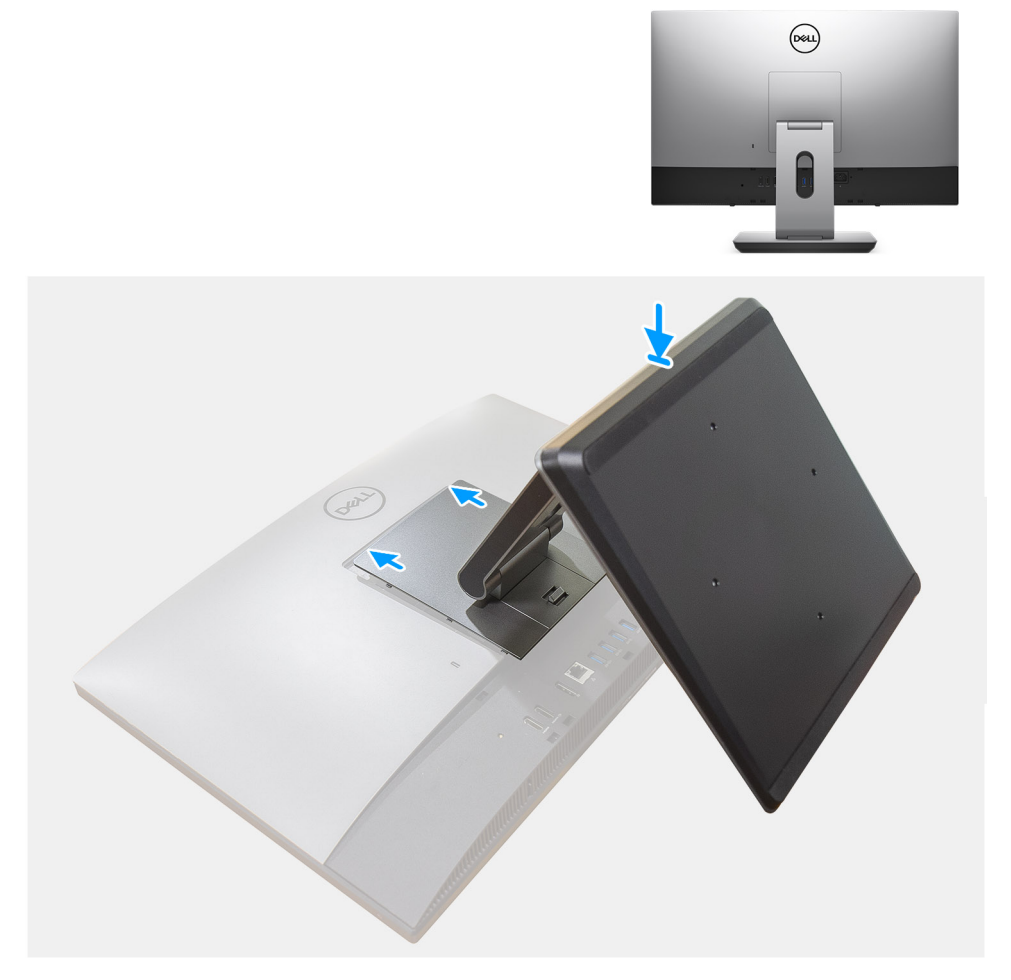

**Figure 1. Articulating stand**

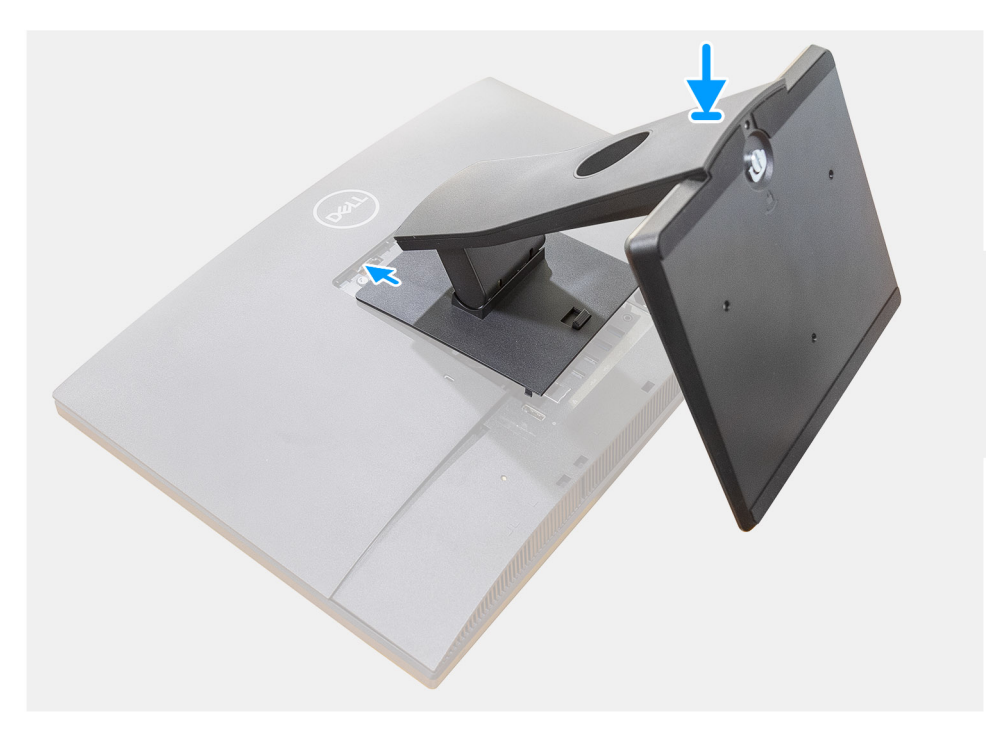

**Figure 2. Fixed stand**

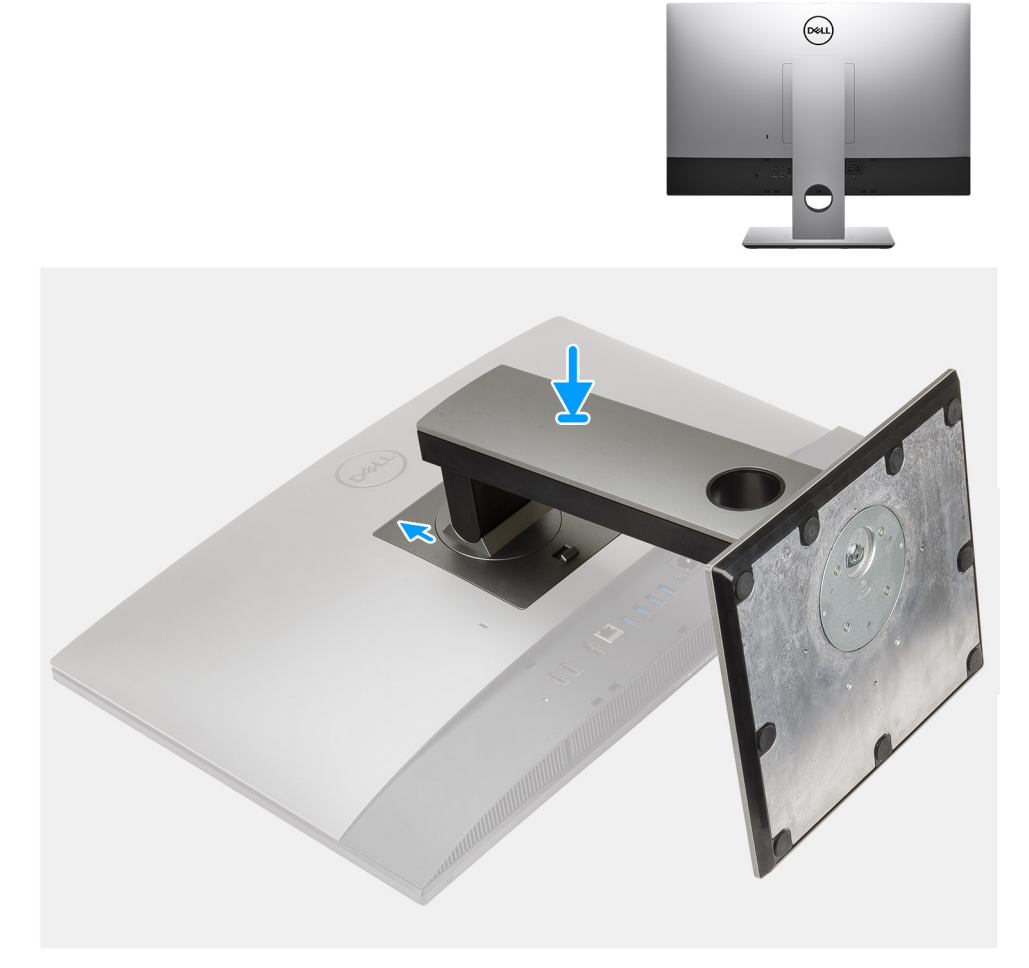

#### **Figure 3. Height Adjustable Stand**

**NOTE:** Follow the same procedure to install the Height Adjustable Stand with Optical Disk Drive.

2. Set up the keyboard and mouse.

**NOTE:** For setup instructions, see the documentation shipped with the keyboard and mouse.

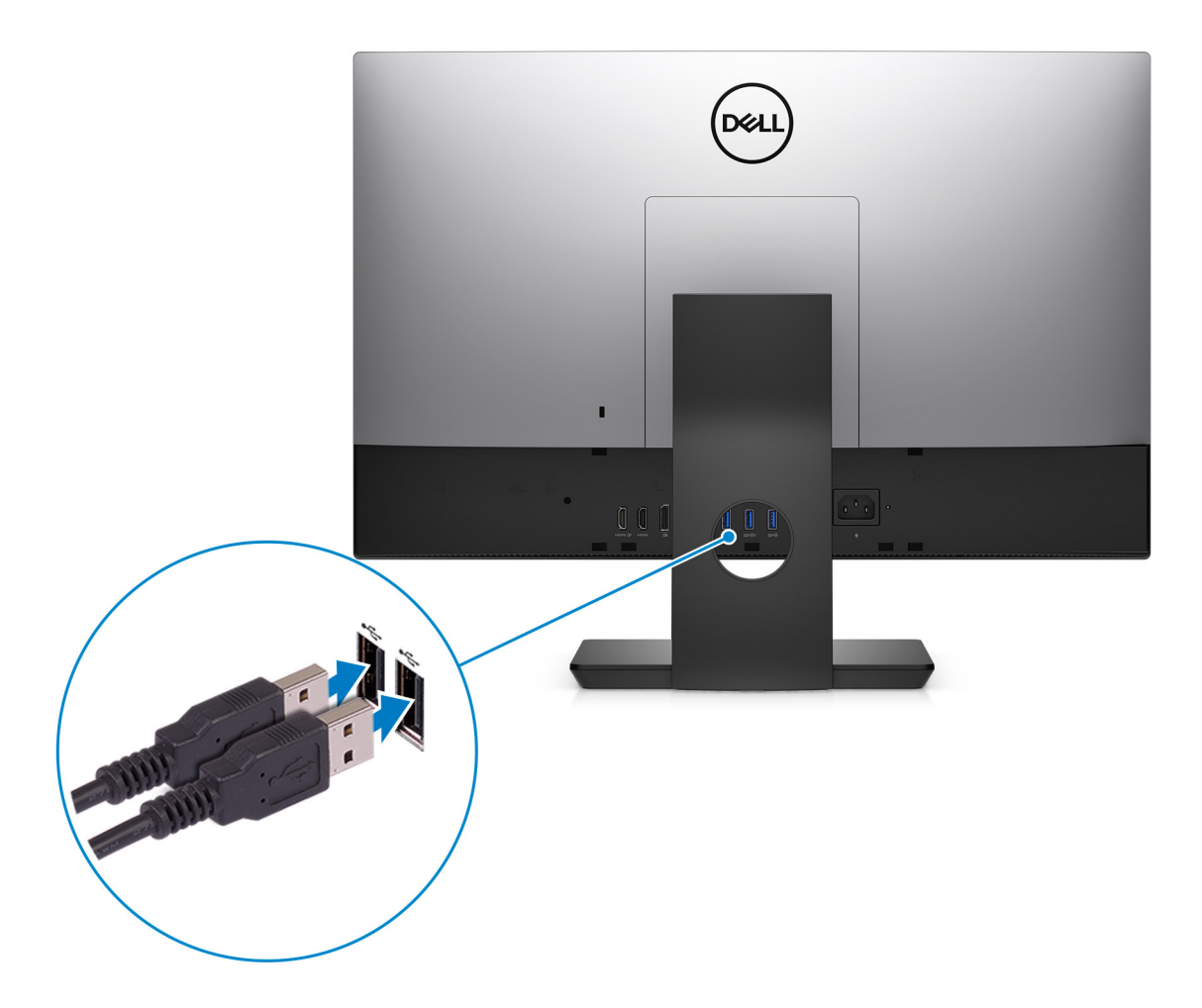

3. Route the power cable through the stand, then connect the power cable.

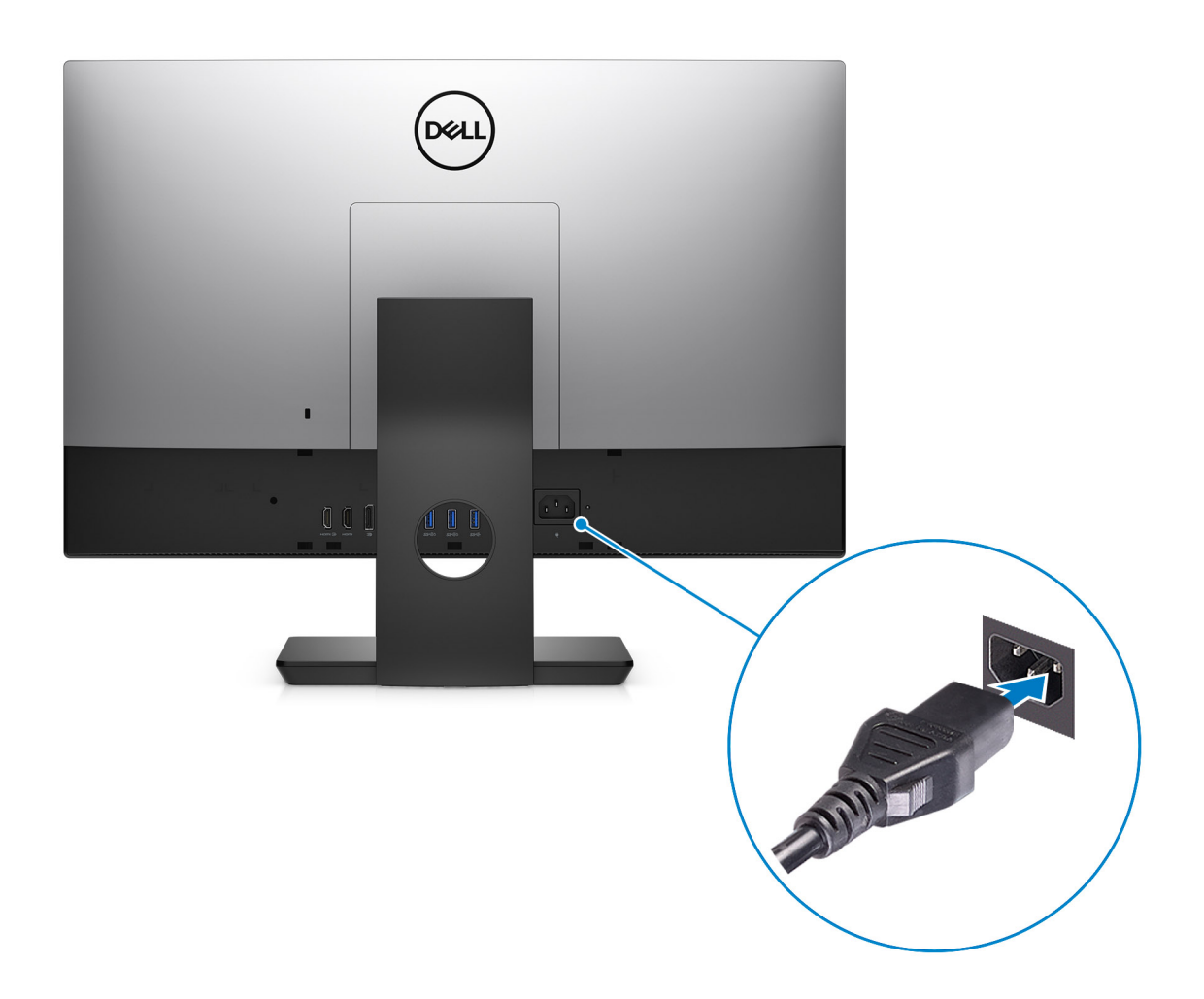

4. Press the power button.

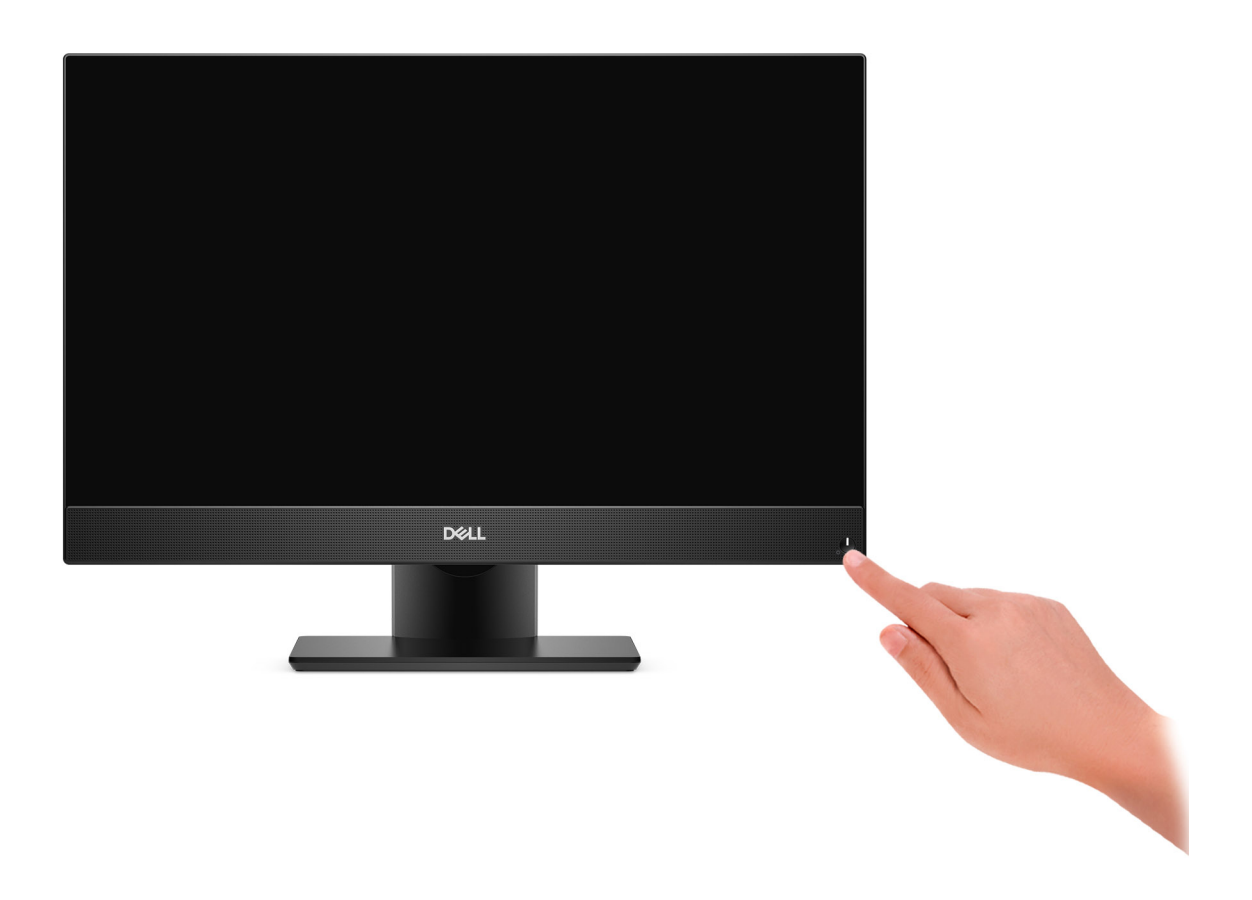

#### 5. Finish operating system setup.

#### **For Ubuntu:**

Follow the on-screen instructions to complete the setup. For more information about installing and configuring Ubuntu, see the knowledge base articles [SLN151664](https://www.dell.com/support/article/sln151664/) and [SLN151748](https://www.dell.com/support/article/sln151748/) at [www.dell.com/support](https://www.dell.com/support).

#### **For Windows:**

Follow the on-screen instructions to complete the setup. When setting up, Dell recommends that you:

● Connect to a network for Windows updates.

**(i) NOTE:** If connecting to a secured wireless network, enter the password for the wireless network access when prompted.

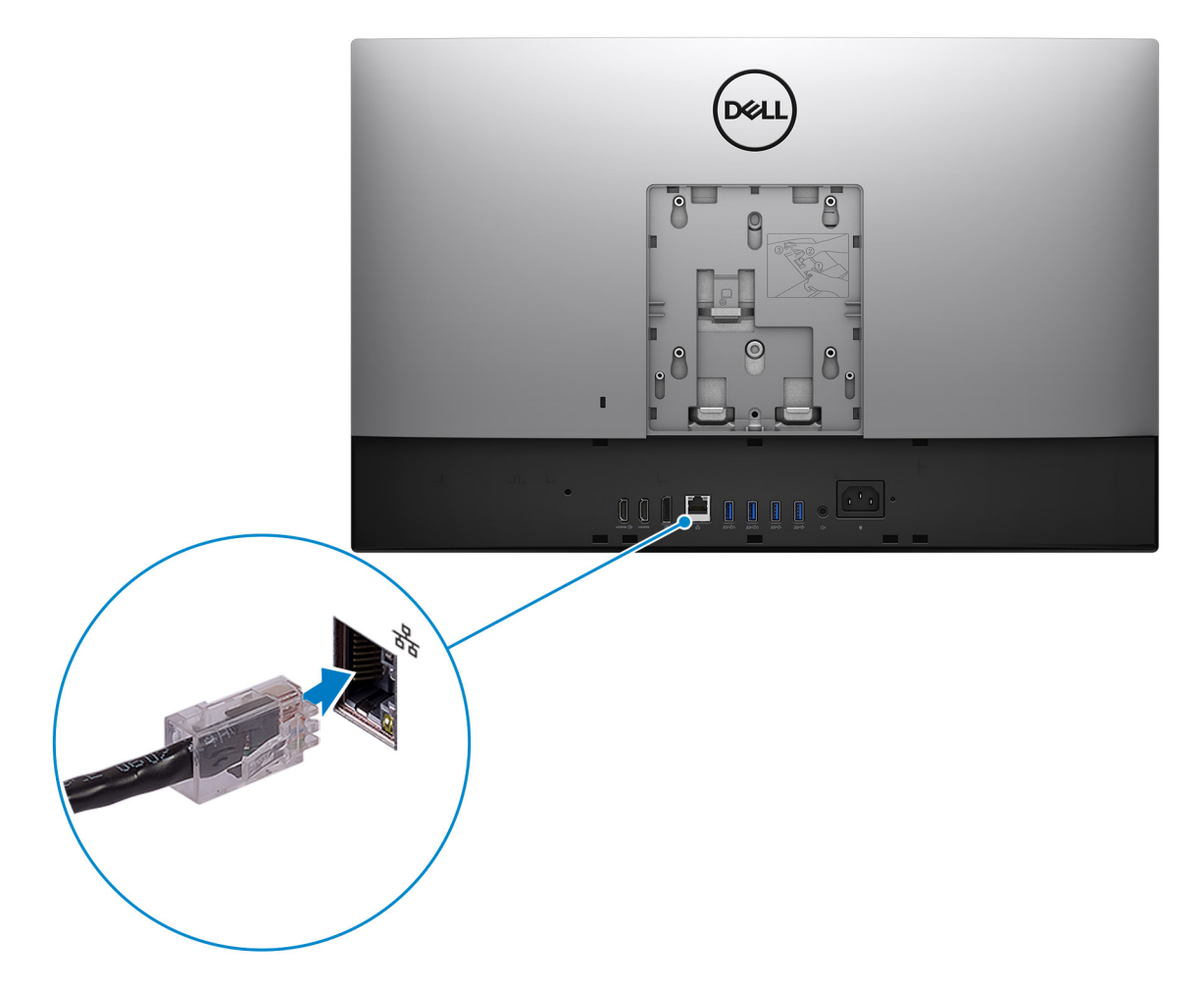

- If connected to the internet, sign-in with or create a Microsoft account. If not connected to the internet, create an offline account.
- On the **Support and Protection** screen, enter your contact details.
- 6. Locate and use Dell apps from the Windows Start menu—Recommended.

### **Table 1. Locate Dell apps**

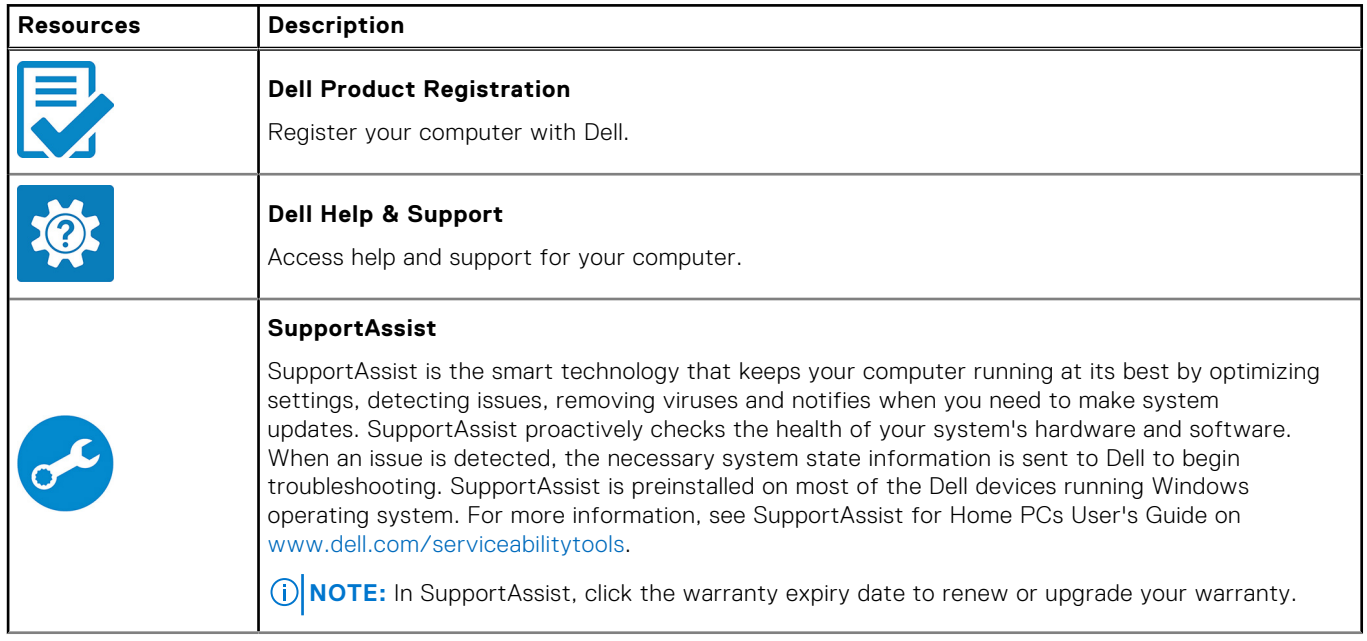

### **Table 1. Locate Dell apps (continued)**

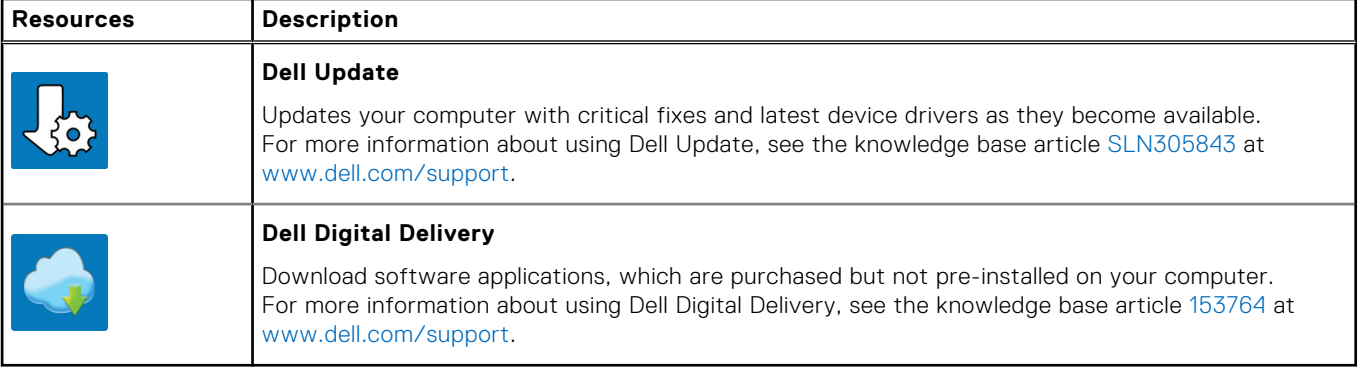

# **Views of OptiPlex 7490 All-in-One**

### <span id="page-11-0"></span>**Front**

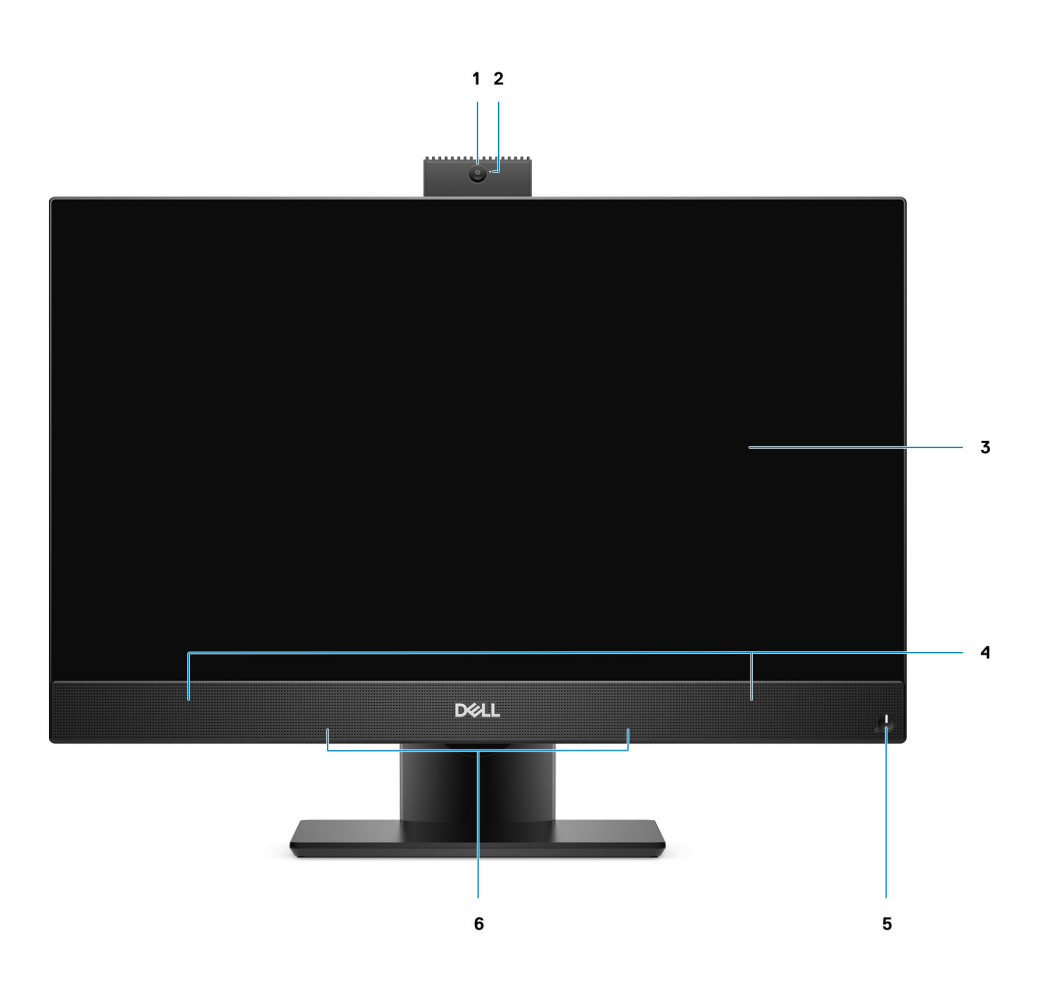

- 1. Full HD webcam
- 2. Camera-status light
- 3. Display
- 4. Speakers
- 5. Power button/power-status indicator
- 6. Array microphones

## <span id="page-12-0"></span>**Retractable camera**

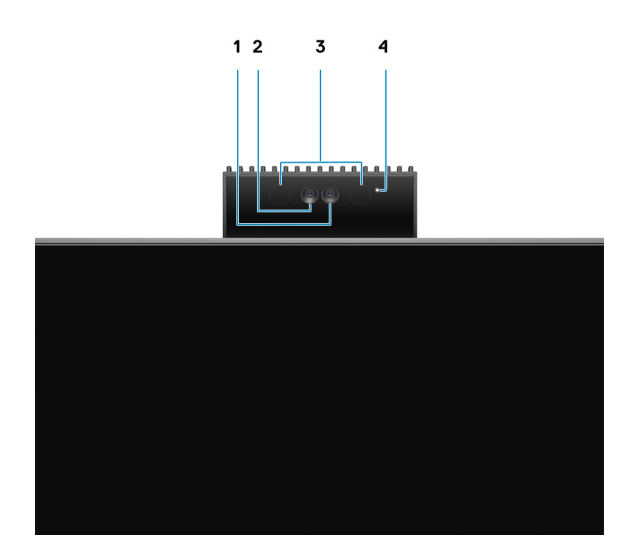

**NOTE:** Depending on the configuration ordered, your computer will have only RGB camera or both RGB camera and Infrared camera.

- 1. Full HD camera
- 2. Infrared camera
- 3. Infrared emitter
- 4. Camera-status light

## <span id="page-13-0"></span>**Left**

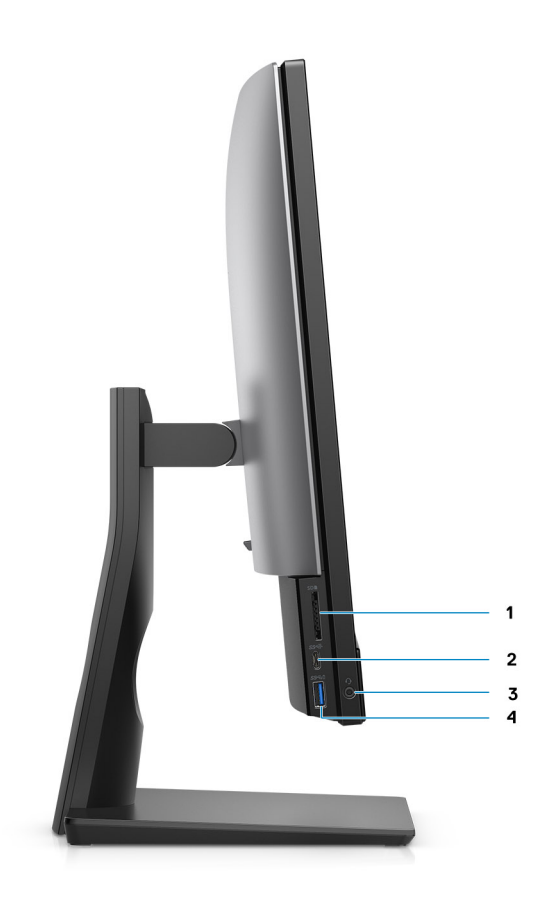

- 1. SD 4.0 card slot
- 2. USB 3.2 Gen 2x2 capable Type-C port
- 3. Universal audio port
- 4. USB 3.2 Gen 1 port with PowerShare

## <span id="page-14-0"></span>**Right**

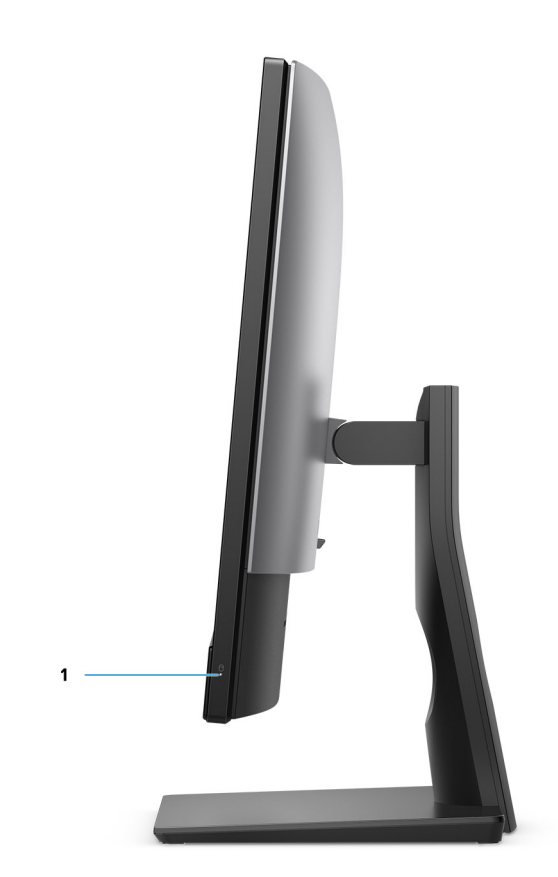

1. Hard-drive status indicator

## <span id="page-15-0"></span>**Back**

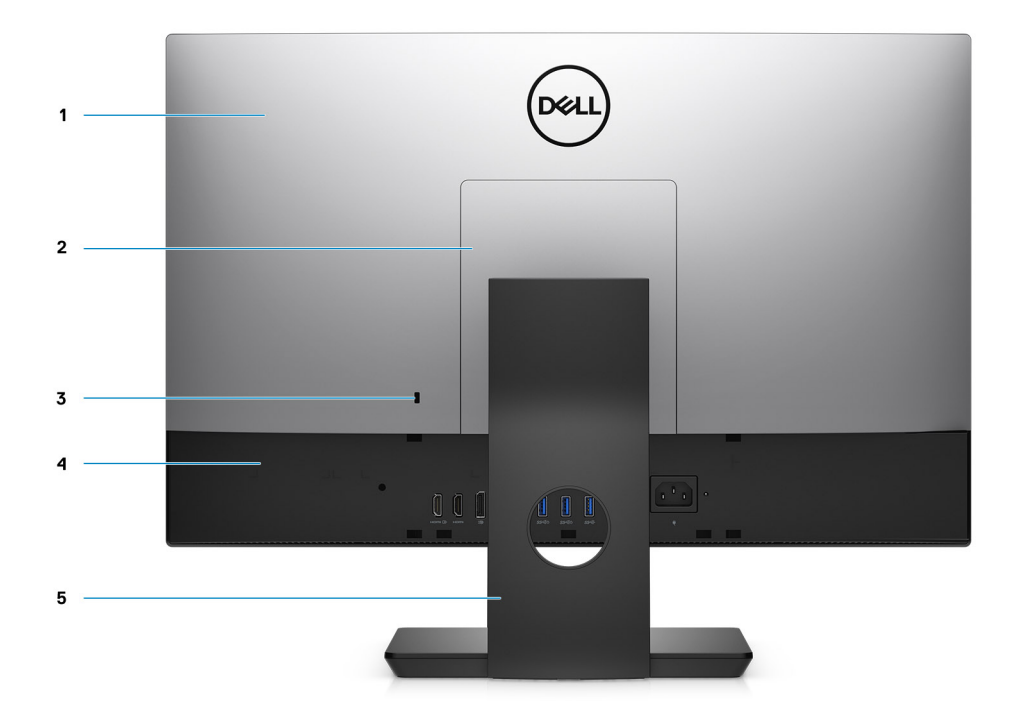

- 1. Back cover
- 2. Stand cover
- 3. Kensington security-cable slot
- 4. Bottom cover
- 5. Stand

### <span id="page-16-0"></span>**Bottom**

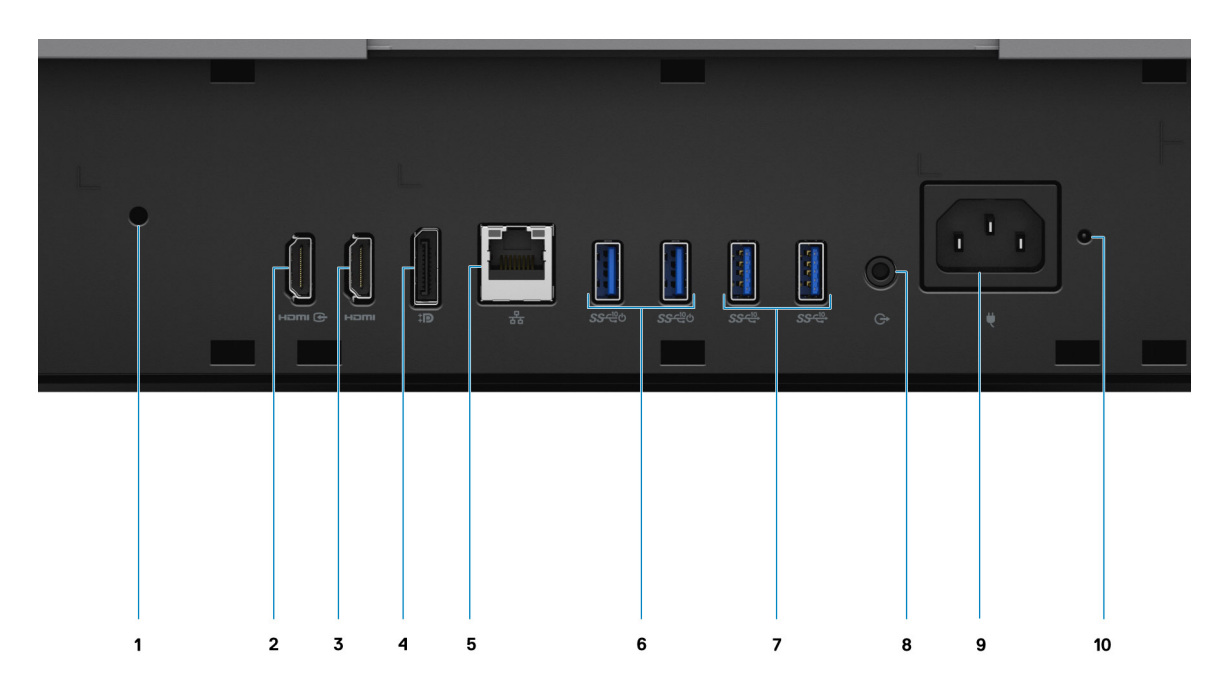

- 1. Cable cover screw hole
- 2. HDMI-IN—HDMI 1.4 port
- 3. HDMI-OUT—HDMI 2.0 port
- 4. DP++ 1.4a/HDCP 2.3 port
- 5. RJ-45 Ethernet port
- 6. USB 3.2 Gen 2 ports with Smart Power On
- 7. USB 3.2 Gen 2 ports
- 8. Line-out audio port
- 9. Power connector
- 10. PSU status indicator LED

<span id="page-17-0"></span>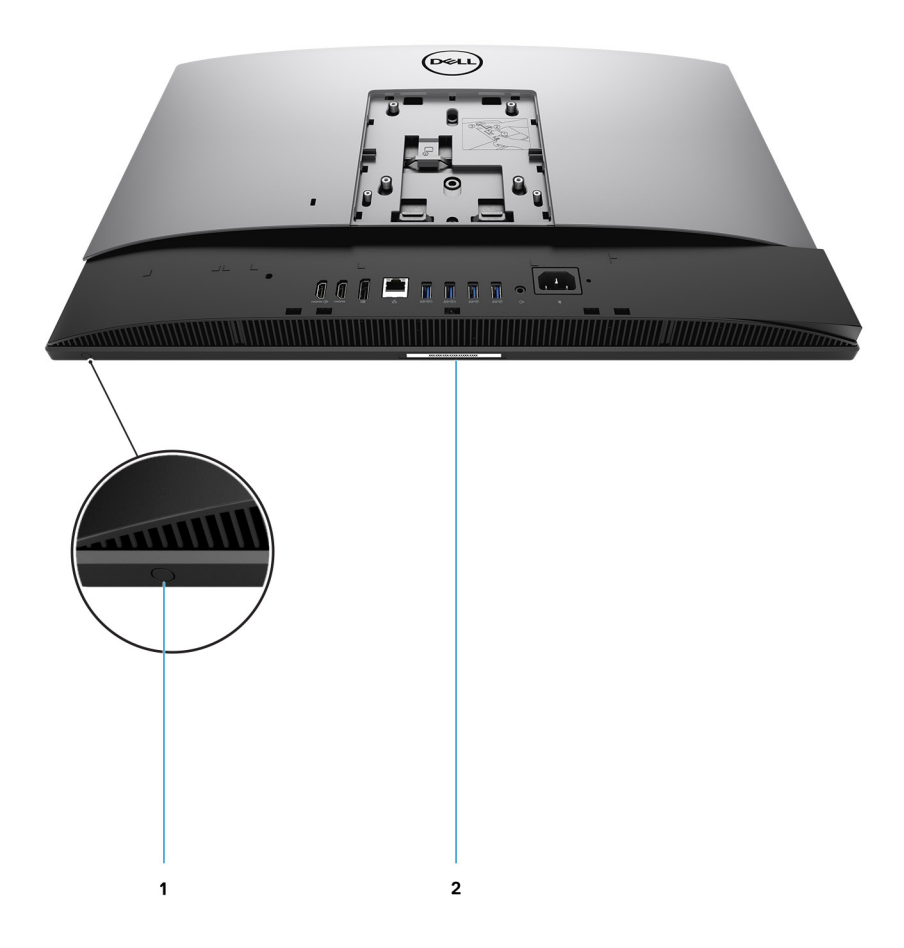

1. Display Built-in Self Test button

This button has two functions:

● When the computer is on, use this button to select the video input-source.

Press the button to switch the display between the internal system display and HDMI input.

● When the computer is off (there is no power; neither is it in sleep state nor hibernate state), use this button to run the built-in selftest

for the display.

Press and hold down this button, and then press the power button to turn on the computer. The built-in color pattern for the LCD monitor will appear on the screen.

For more information, see the Troubleshooting section in the Service Manual at [www.dell.com/support/manuals.](https://www.dell.com/support/home/en-us?app=manuals)

2. Service tag label

### **Inside view of your computer**

**NOTE:** The appearance of heat sink differs depending on the graphics configuration you ordered.

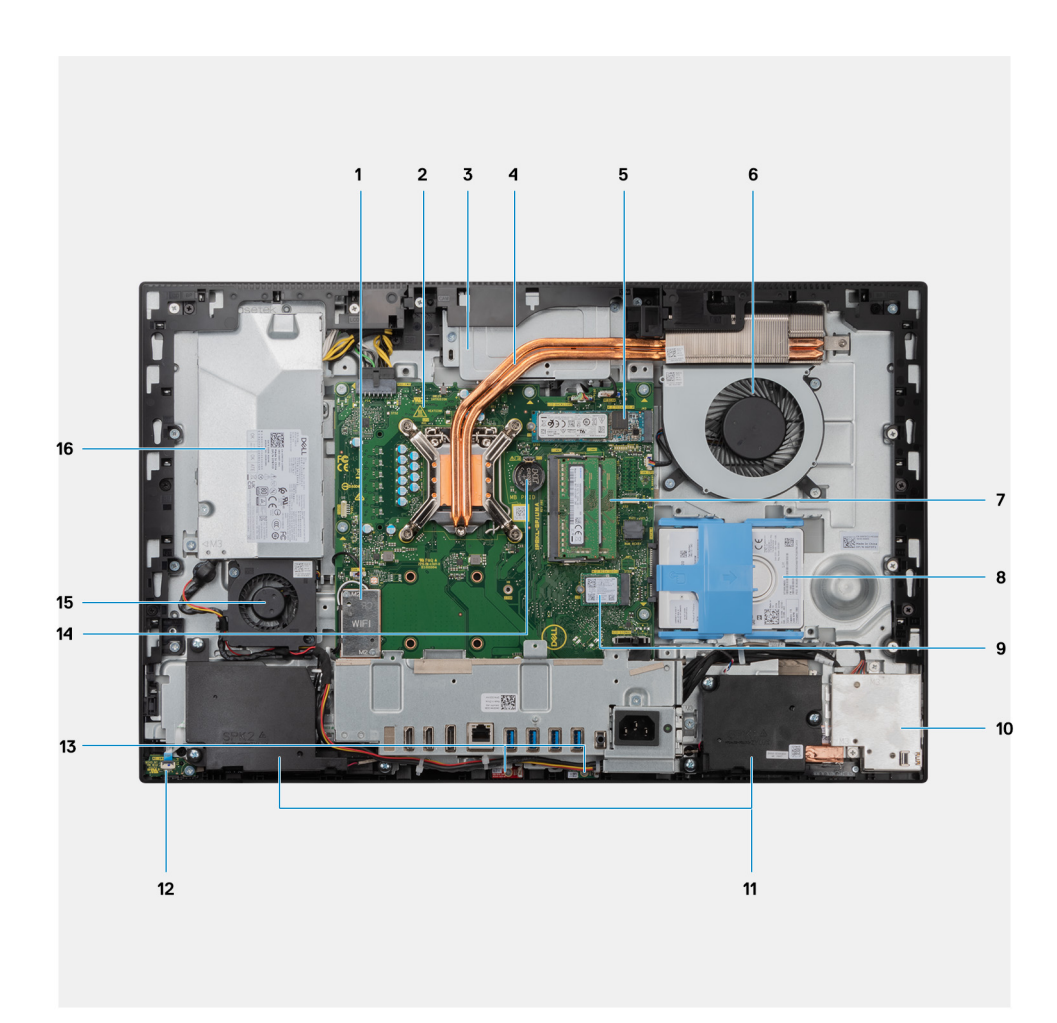

- 1. Wireless card
- 2. System board
- 3. Camera assembly
- 4. Heat sink
- 5. M.2 2230/2280 solid-state drive/Intel Optane PCIe connector
- 6. Processor fan
- 7. Memory modules
- 8. Hard drive
- 9. M.2 2230/2280 solid-state drive PCIe connector
- 10. Side-I/O board
- 11. Speakers
- 12. Power-button board
- 13. Microphones
- 14. Coin-cell battery
- 15. Power-supply fan
- 16. Power-supply unit

## <span id="page-19-0"></span>**System board layout**

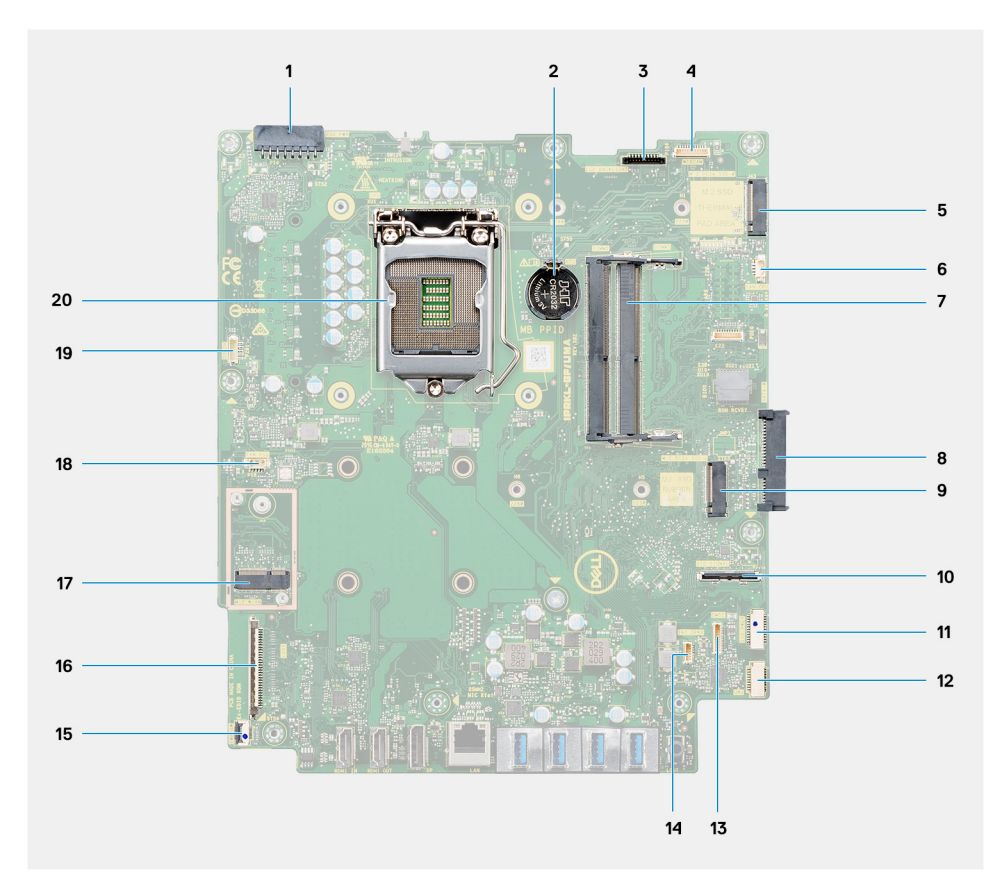

- 1. Power-supply unit (PSU) cable connector
- 2. Coin-cell battery
- 3. Display back-light cable connector
- 4. Camera cable connector
- 5. M.2 2230/2280 solid-state drive/Intel Optane PCIe connector
- 6. Processor-fan cable connector
- 7. Memory modules
- 8. Hard-drive connector
- 9. M.2 2230/2280 solid-state drive PCIe connector
- 10. Side IO-signal cable connector
- 11. Side IO-power cable connector
- 12. Audio-board cable connector
- 13. Microphone-module cable connector
- 14. Speaker cable connector
- 15. Power-button cable connector
- 16. Display cable connector
- 17. M.2 WLAN connector
- 18. PSU-fan cable connector
- 19. Touchscreen cable connector
- 20. Processor

# <span id="page-20-0"></span>**Specifications of OptiPlex 7490 All-in-One**

## **Dimensions and weight**

The following table lists the height, width, depth, and weight of your OptiPlex 7490 All-in-One.

#### **Table 2. Dimensions and weight**

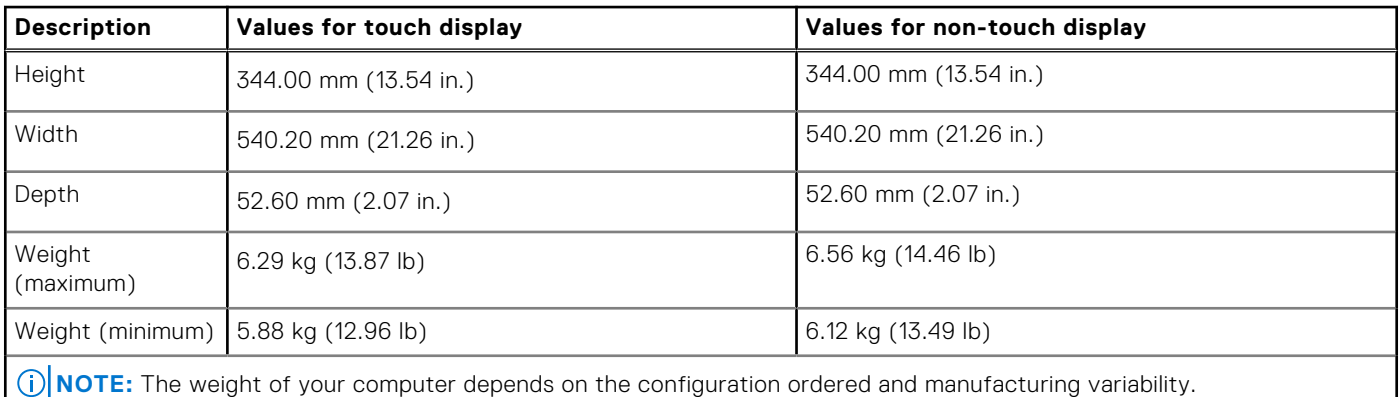

### **Processor**

.

The following table lists the height, width, depth, and weight of your OptiPlex 7490 All-in-One.

**(i)** NOTE: Global Standard Products (GSP) are a subset of Dell's relationship products that are managed for availability and synchronized transitions on a worldwide basis. They ensure the same platform is available for purchase globally. This allows customers to reduce the number of configurations managed on a worldwide basis, thereby reducing their costs. They also enable companies to implement global IT standards by locking in specific product configurations worldwide.

Device Guard (DG) and Credential Guard (CG) are the new security features that only available on Windows 10 Enterprise today. Device Guard is a combination of enterprise-related hardware and software security features. When you configure together, it locks a device and it can only run trusted applications. Credential Guard uses virtualization-based security to isolate secrets (credentials) and only privileged system software can access the system. Unauthorized access to these secrets can lead to credential theft attacks. Credential Guard prevents these attacks by protecting NTLM password hashes and Kerberos Ticket Granting Tickets.

**NOTE:** Processor numbers are not a measure of performance. Processor availability subject to change and may vary by region/country.

#### **Table 3. Processor**

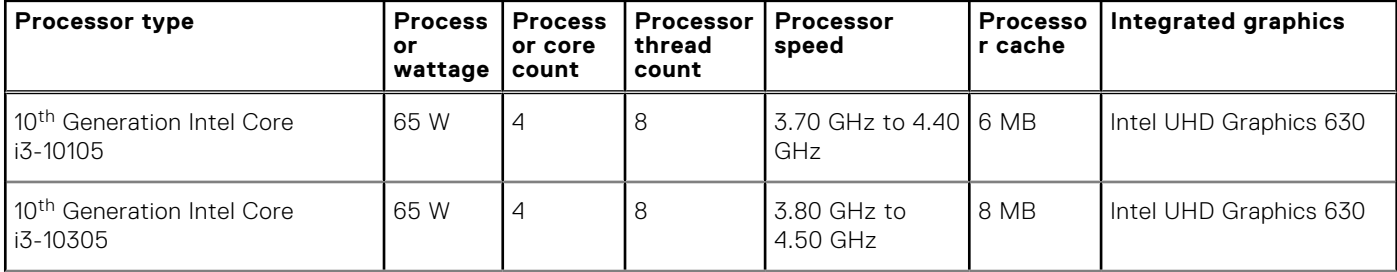

### <span id="page-21-0"></span>**Table 3. Processor (continued)**

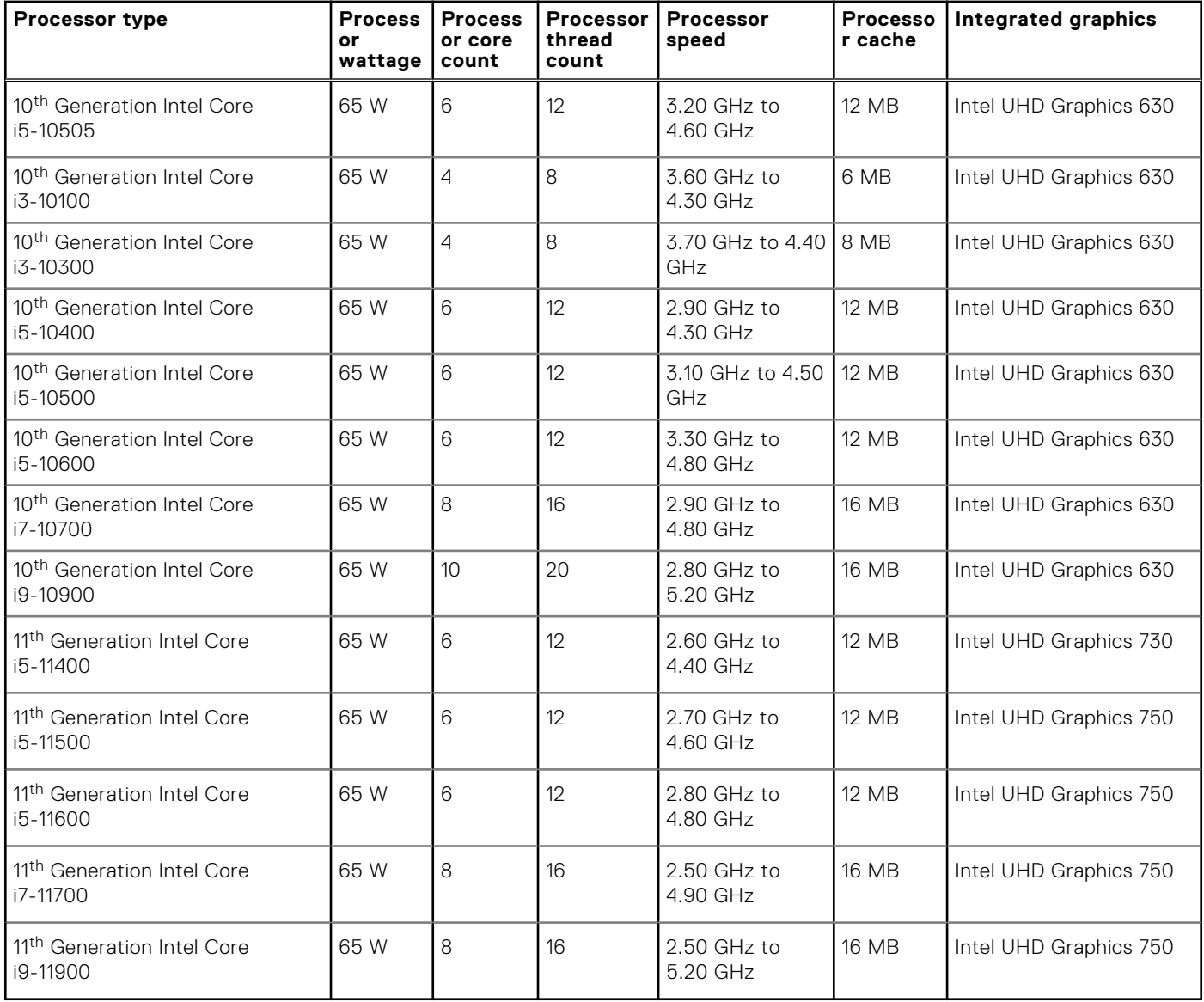

## **Chipset**

The following table lists the details of the chipset supported by your OptiPlex 7490 All-in-One.

### **Table 4. Chipset**

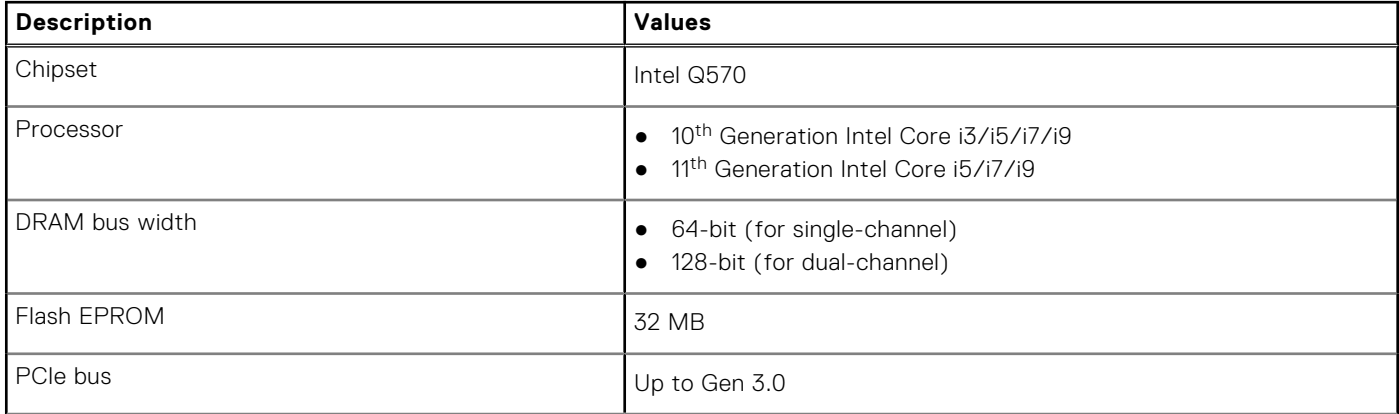

### <span id="page-22-0"></span>**Table 4. Chipset (continued)**

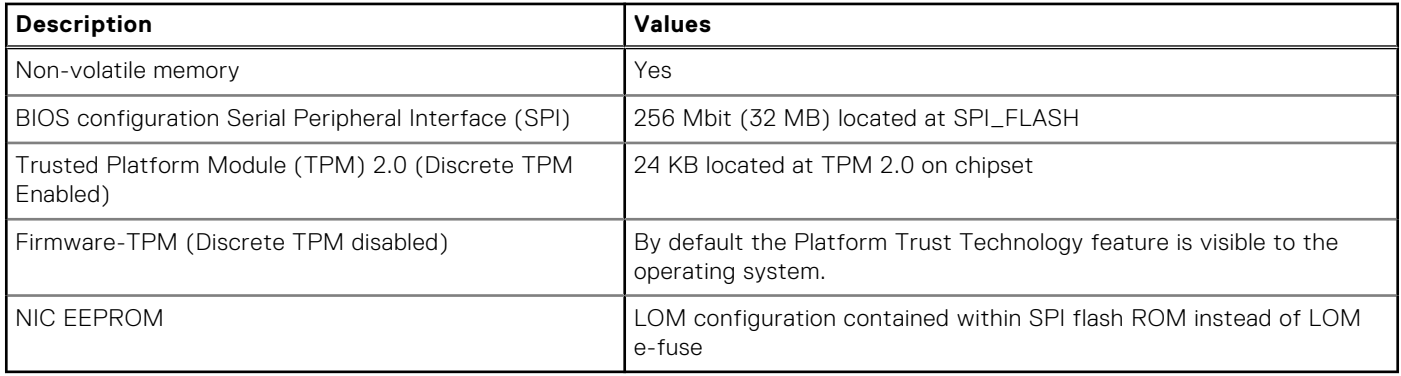

### **Operating system**

Your OptiPlex 7490 All-in-One supports the following operating systems:

- Windows 10 Home, 64-bit
- Windows 10 IoT Enterprise 2019 LTSC (OEM Only)
- Windows 10 Pro, 64-bit
- Windows 10 Pro Education, 64-bit
- Windows 10 CMIT Government Edition, 64-bit
- Kylin Linux Desktop version 10.1 (China only)
- Ubuntu Linux 20.04 LTS, 64-bit

For more information about Dell OS Recovery image, see How to Download and Use the Dell OS Recovery Image in Microsoft Windows, at [Dell support site](https://www.dell.com/support/article/en-us/sln299044/how-to-download-and-use-the-dell-os-recovery-image-in-microsoft-windows?lang=en).

#### **Commercial platform Windows 10 N-2 and 5-year operating system supportability:**

All newly introduced 2019 and later commercial platforms (Latitude, OptiPlex, and Dell Precision) will qualify and ship with the most current factory installed Semi-Annual Channel Windows 10 version (N) and qualify (but not ship) the previous two versions (N-1, N-2). The OptiPlex 7490 All-in-One will RTS with Windows 10 version v20H2 at time of launch, and this version will determine the N-2 versions that are initially qualified for this platform.

For future versions of Windows 10, Dell continues to test the commercial platform with coming Windows 10 releases during device production and for five years post-production, including both fall and spring releases from Microsoft.

For additional information about N-2 and 5-year Windows operating system supportability, see the Dell Windows as a Service (WaaS), at [Dell support site](https://www.dell.com/support/article/en-us/qna44484/dell-windows-as-a-service-waas-supported-products?lang=en).

#### **EOML 411**

The OptiPlex 7490 All-in-One continues to test the coming Semi-Annual Channel Windows 10 version releases for five years post-production, including both fall and spring releases from Microsoft.

### **Memory**

The following table lists the memory specifications of your OptiPlex 7490 All-in-One.

#### **Table 5. Memory specifications**

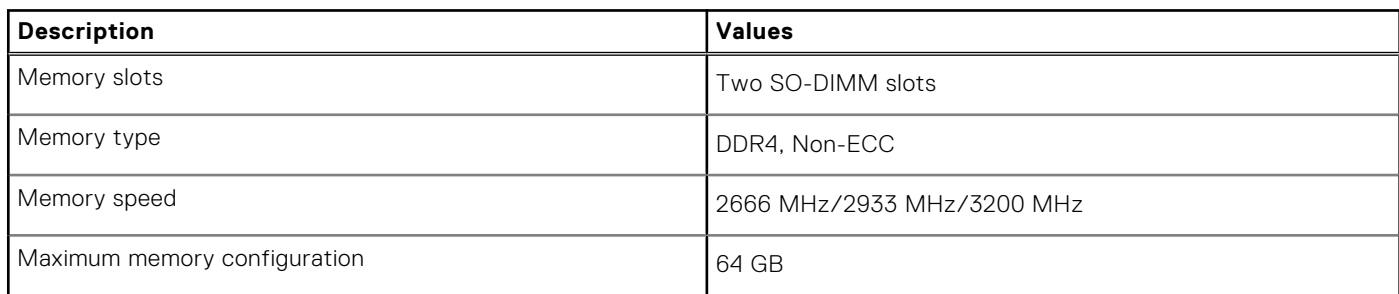

### <span id="page-23-0"></span>**Table 5. Memory specifications (continued)**

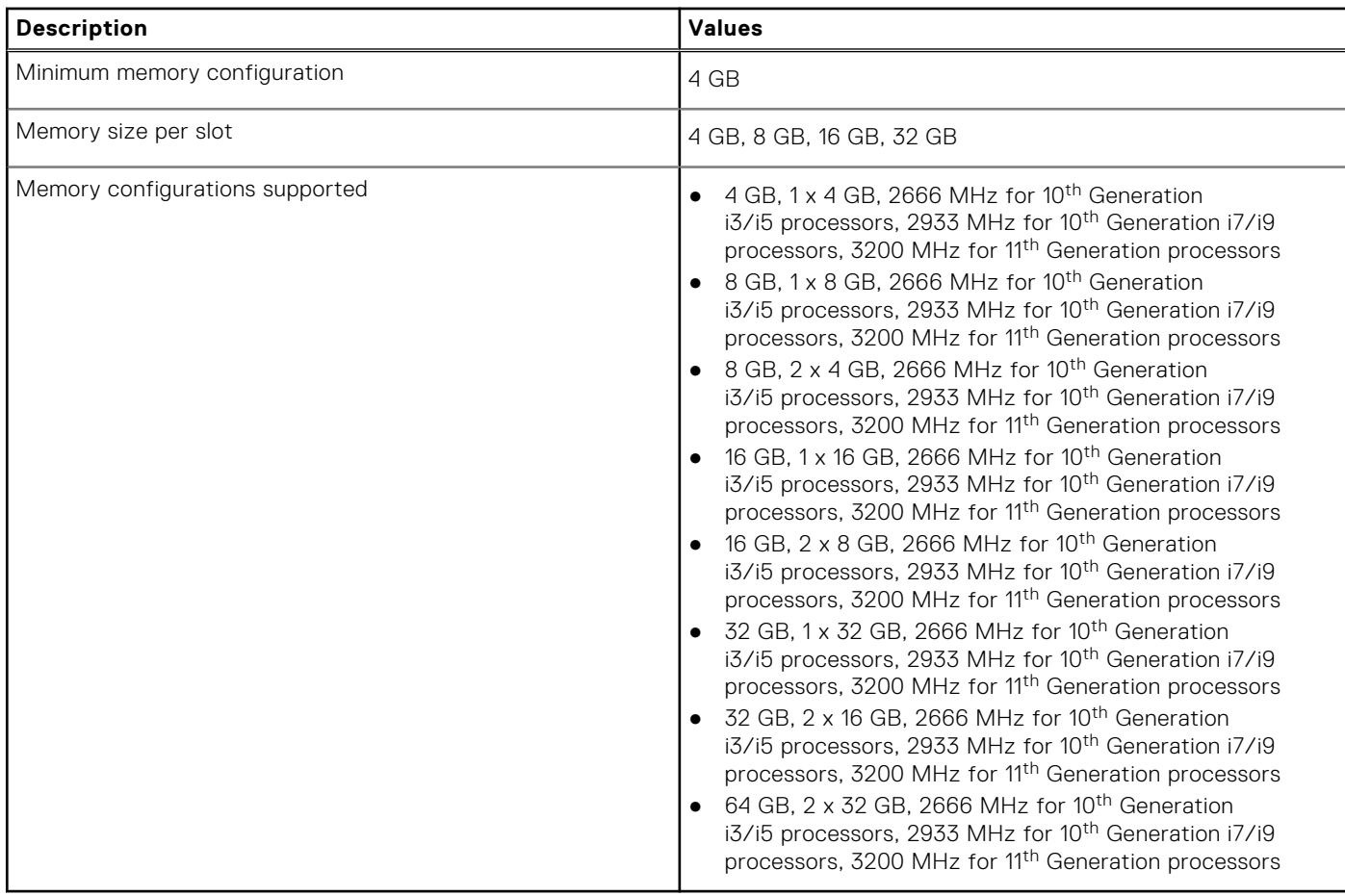

### **Memory configuration matrix**

The following table lists the memory configurations supported for your OptiPlex 7490 All-in-One.

### **Table 6. Memory configuration matrix**

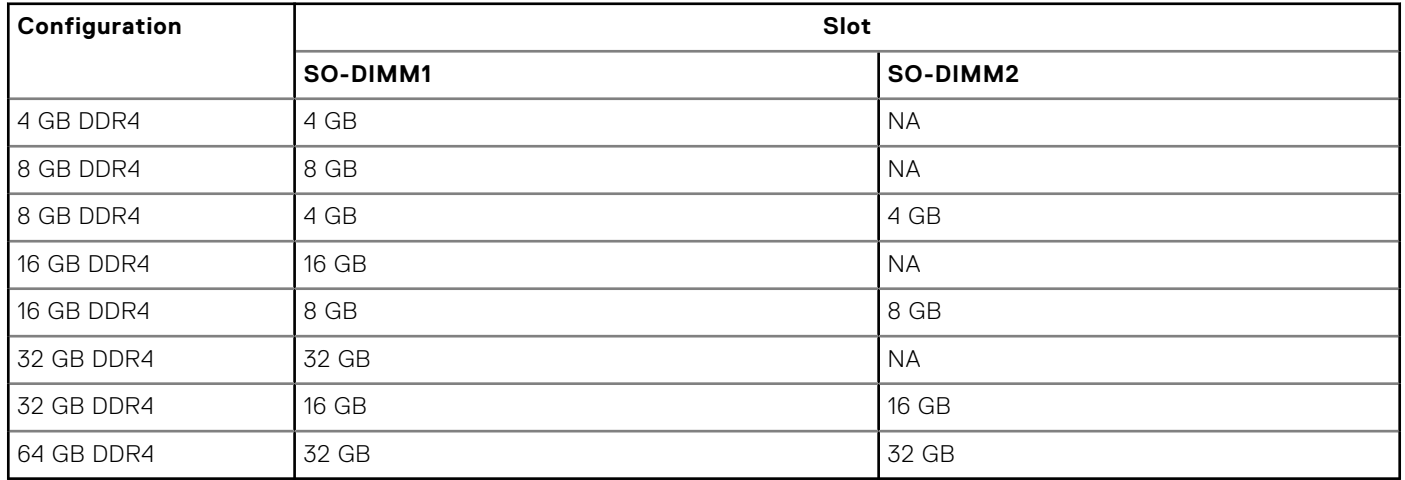

## <span id="page-24-0"></span>**External ports**

The following table lists the external ports of your OptiPlex 7490 All-in-One.

### **Table 7. External ports**

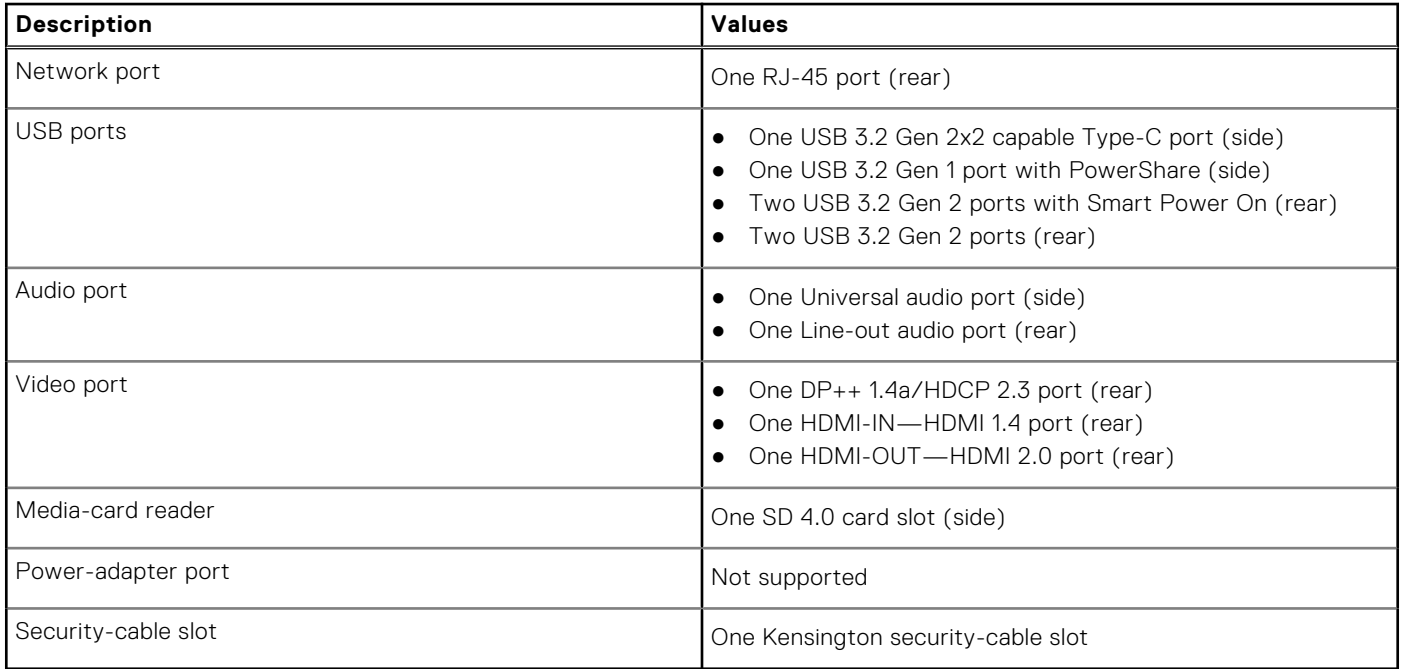

### **Internal slots**

The following table lists the internal slots of your OptiPlex 7490 All-in-One.

#### **Table 8. Internal slots**

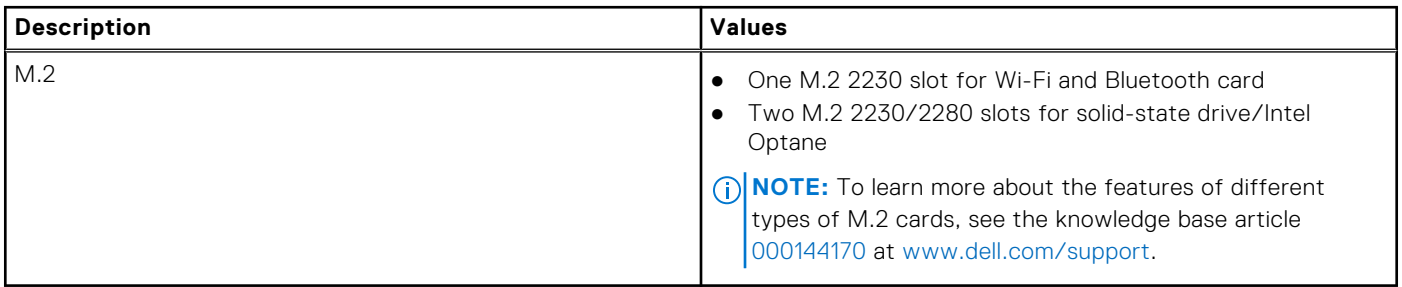

### **Ethernet**

The following table lists the wired Ethernet Local Area Network (LAN) specifications of your OptiPlex 7490 All-in-One.

#### **Table 9. Ethernet specifications**

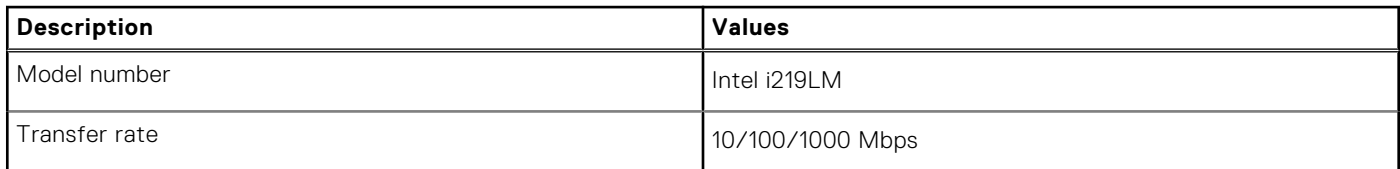

## <span id="page-25-0"></span>**Wireless module**

The following table lists the Wireless Local Area Network (WLAN) modules supported on your OptiPlex 7490 All-in-One.

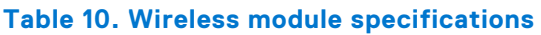

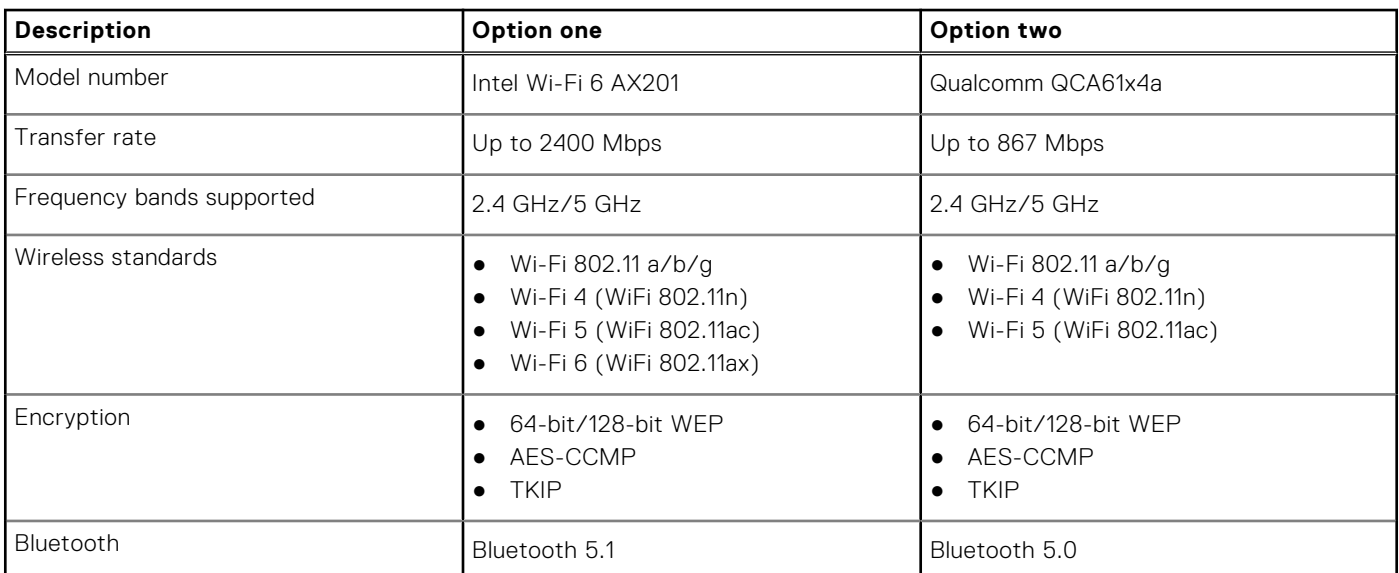

## **Audio**

The following table lists the audio specifications of your OptiPlex 7490 All-in-One.

### **Table 11. Audio specifications**

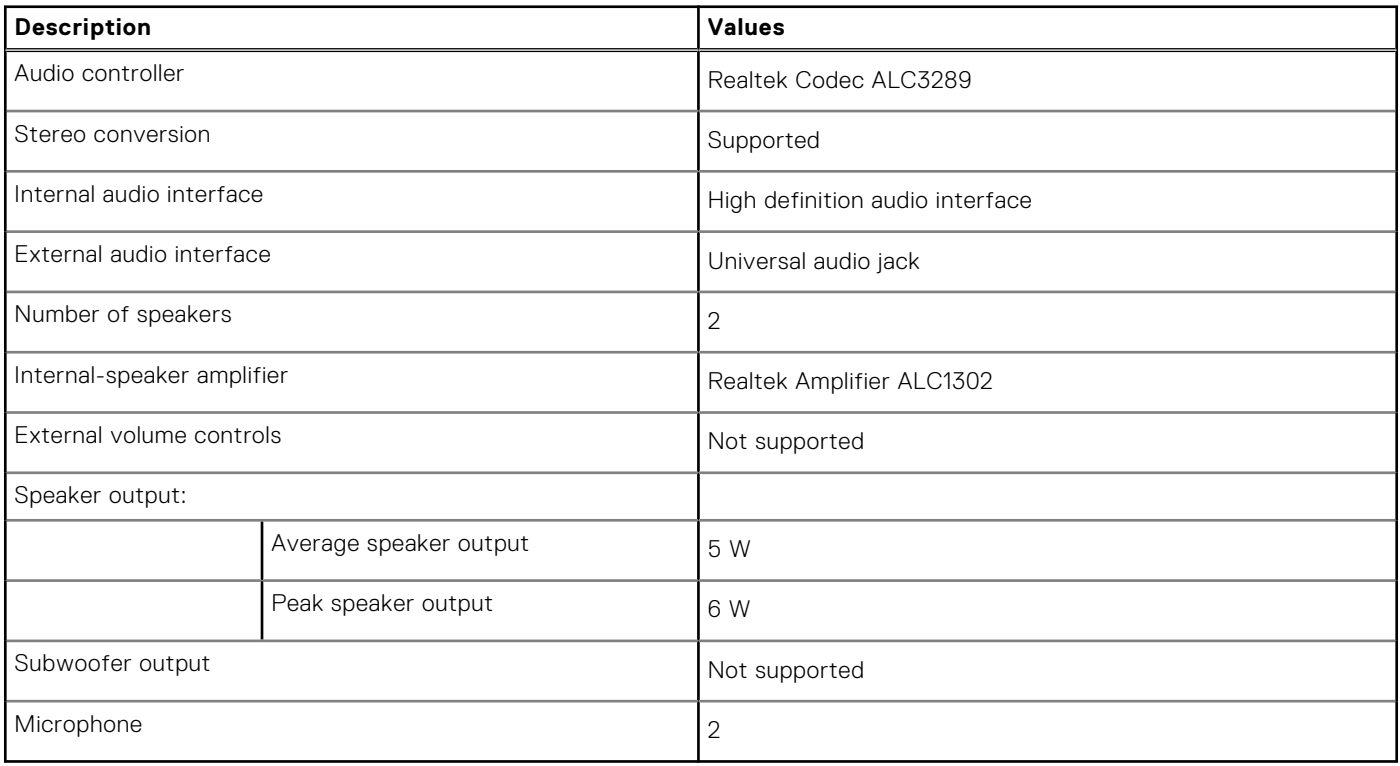

## <span id="page-26-0"></span>**Storage**

This section lists the storage options on your OptiPlex 7490 All-in-One.

Your computer supports one of the following configurations:

#### **Table 12. Storage matrix**

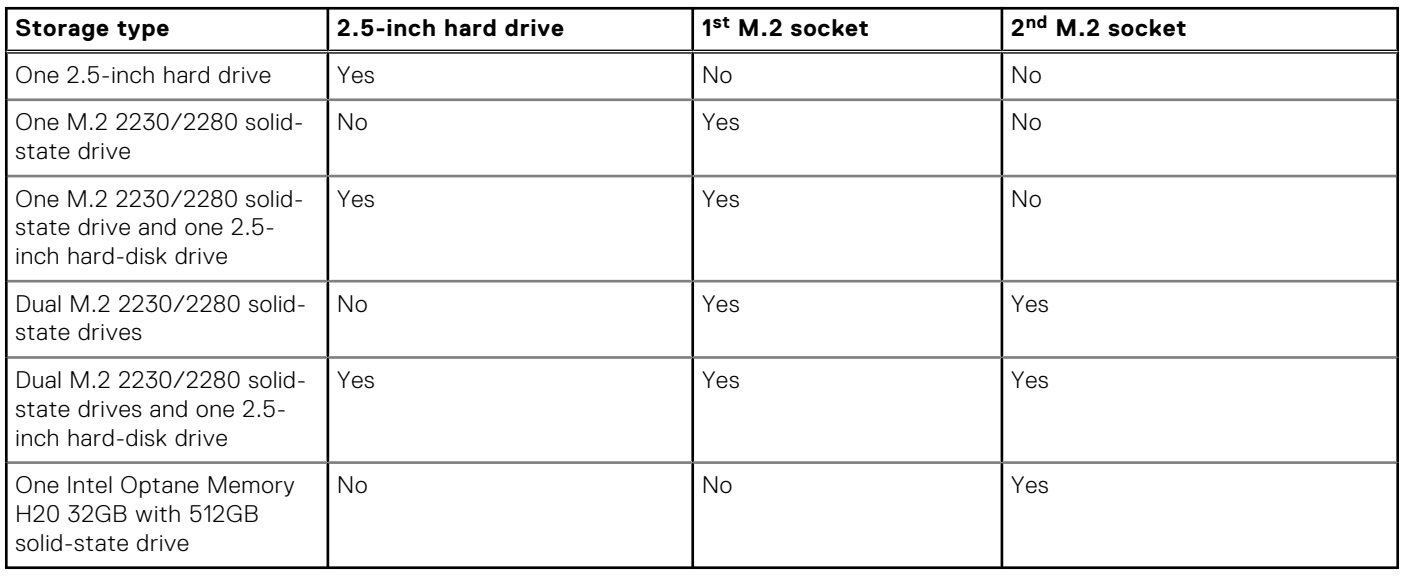

The primary drive of your computer varies with the storage configuration. For computers:

- With a M.2 drive, the M.2 drive is the primary drive
- Without a M.2 drive, the 2.5-inch hard-disk drive is the primary drive

#### **Table 13. Storage specifications**

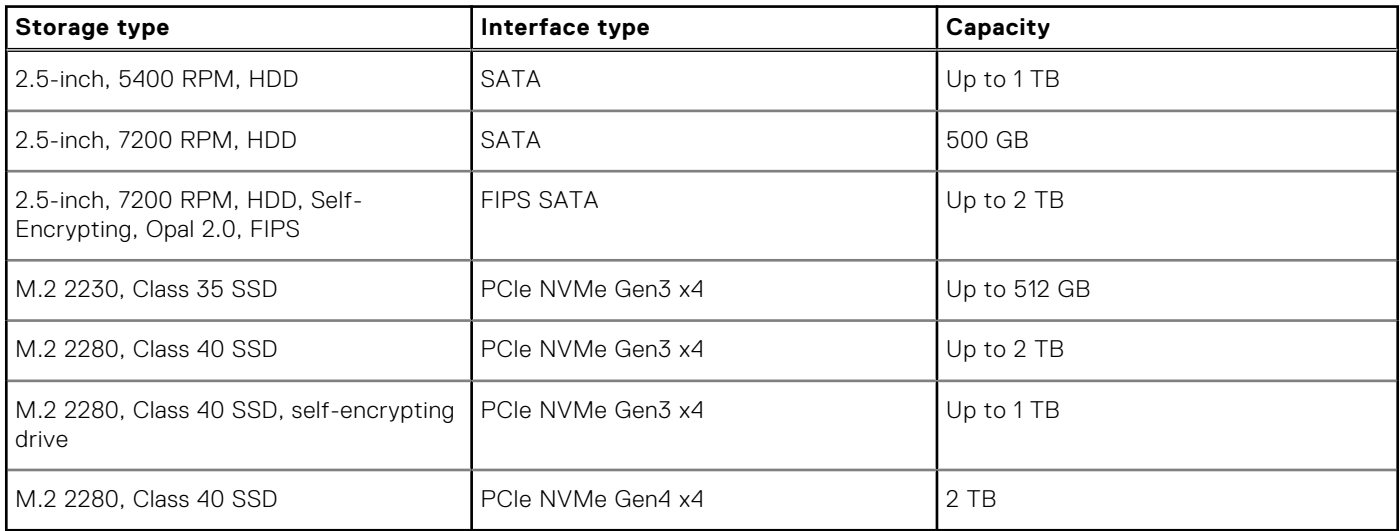

### **Intel Optane memory**

Intel Optane memory functions only as a storage accelerator. It neither replaces nor adds to the memory (RAM) installed on your computer.

**NOTE:** Intel Optane memory is supported on computers that meet the following requirements:

- 7<sup>th</sup> Generation or higher Intel Core i3/i5/i7 processor
- Windows 10 64-bit version or higher (Anniversary Update)
- Latest version of Intel Rapid Storage Technology driver

### <span id="page-27-0"></span>**Table 14. Intel Optane memory**

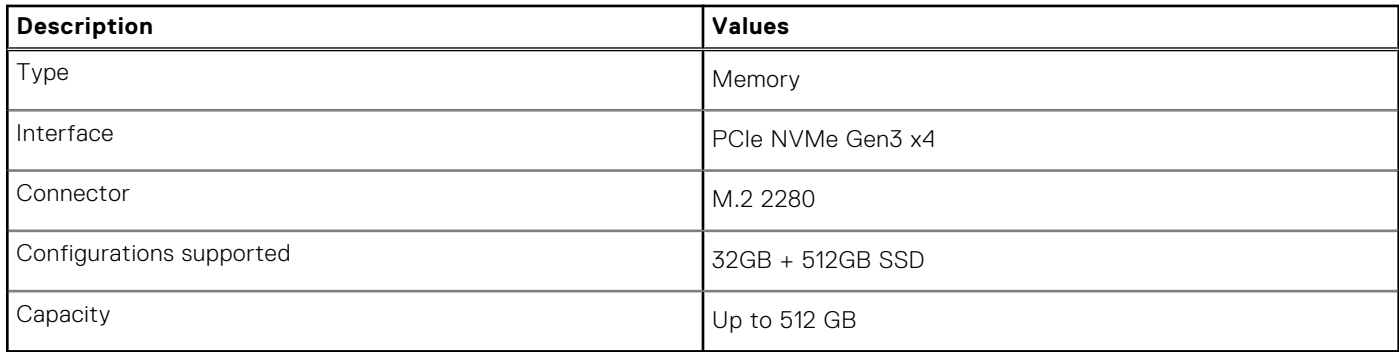

### **Media-card reader**

The following table lists the media cards supported by your OptiPlex 7490 All-in-One.

### **Table 15. Media-card reader specifications**

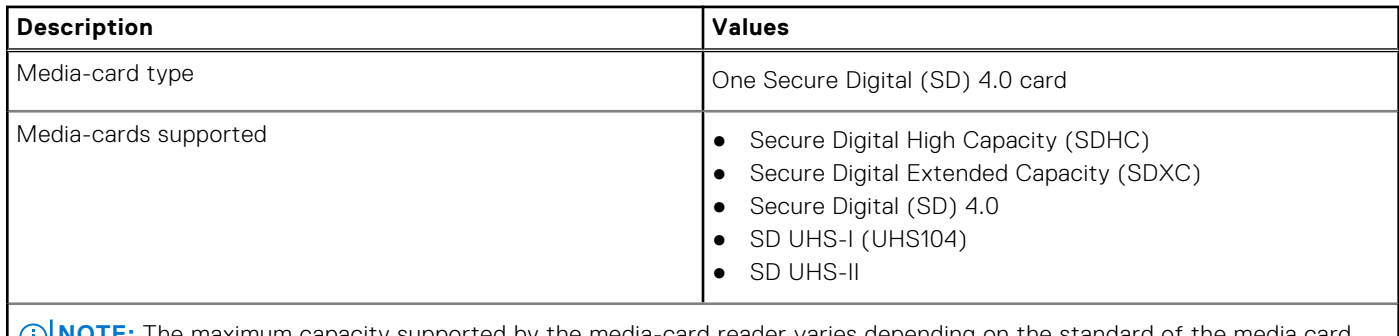

**NOTE:** The maximum capacity supported by the media-card reader varies depending on the standard of the media card U) installed in your computer.

### **Camera**

The following table lists the camera specifications of your OptiPlex 7490 All-in-One.

#### **Table 16. Full HD RGB Infrared webcam specifications**

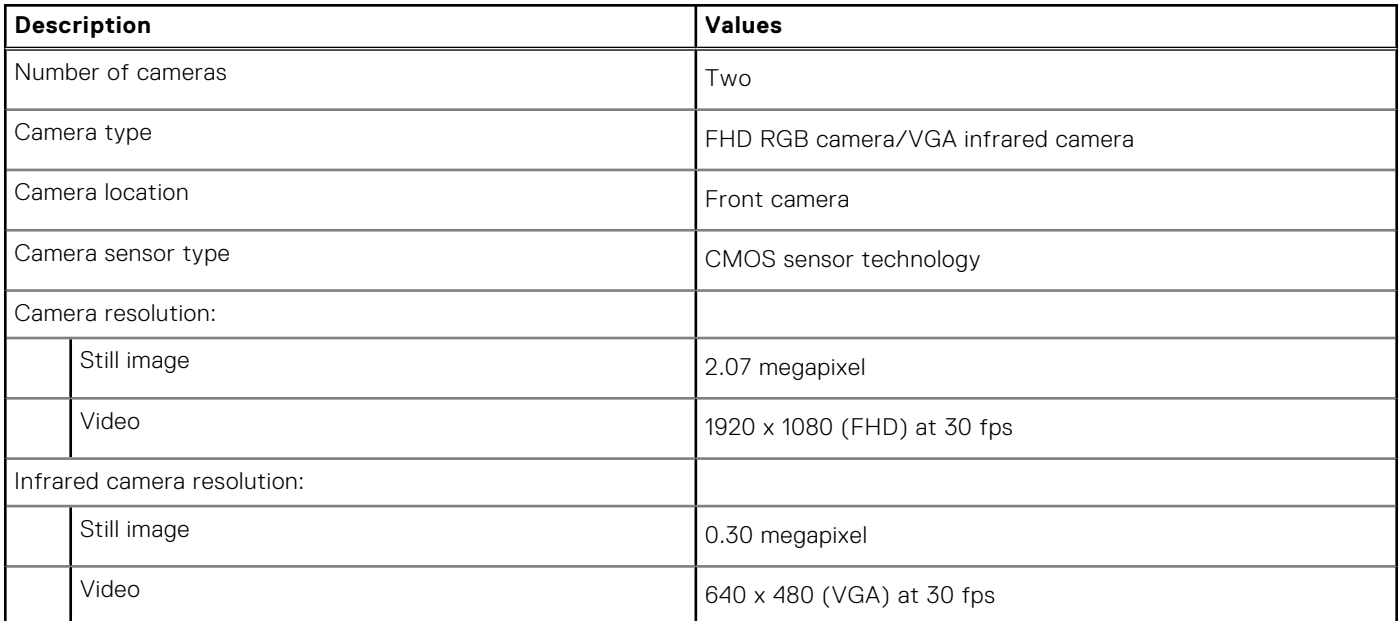

### <span id="page-28-0"></span>**Table 16. Full HD RGB Infrared webcam specifications (continued)**

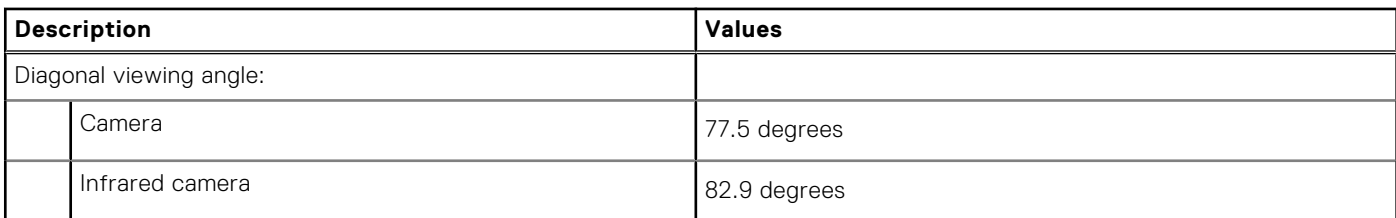

### **Table 17. Full HD RGB Webcam**

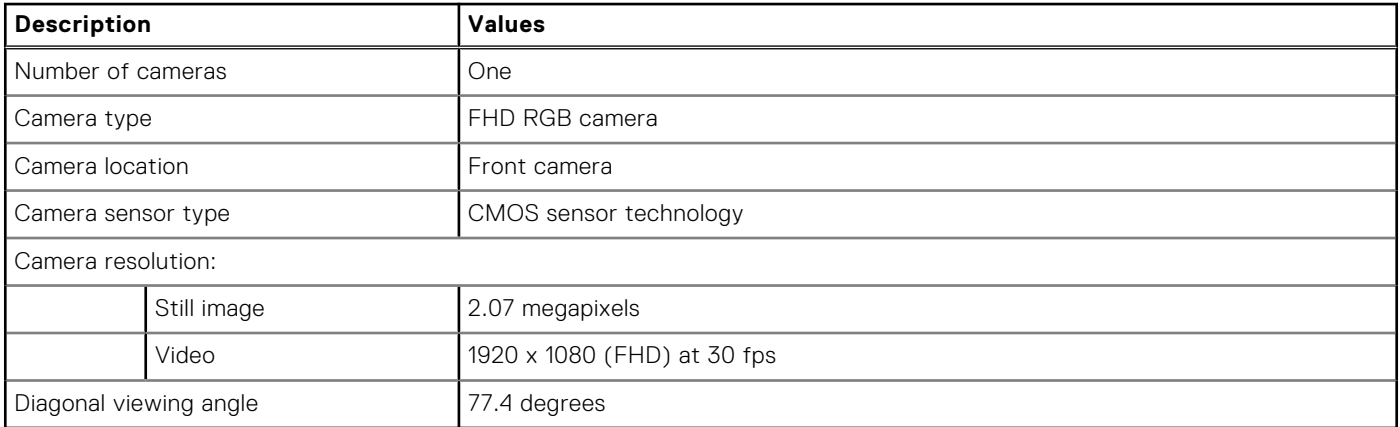

## **Power ratings**

The following table lists the power rating specifications of OptiPlex 7490 All-in-One.

### **Table 18. Power ratings**

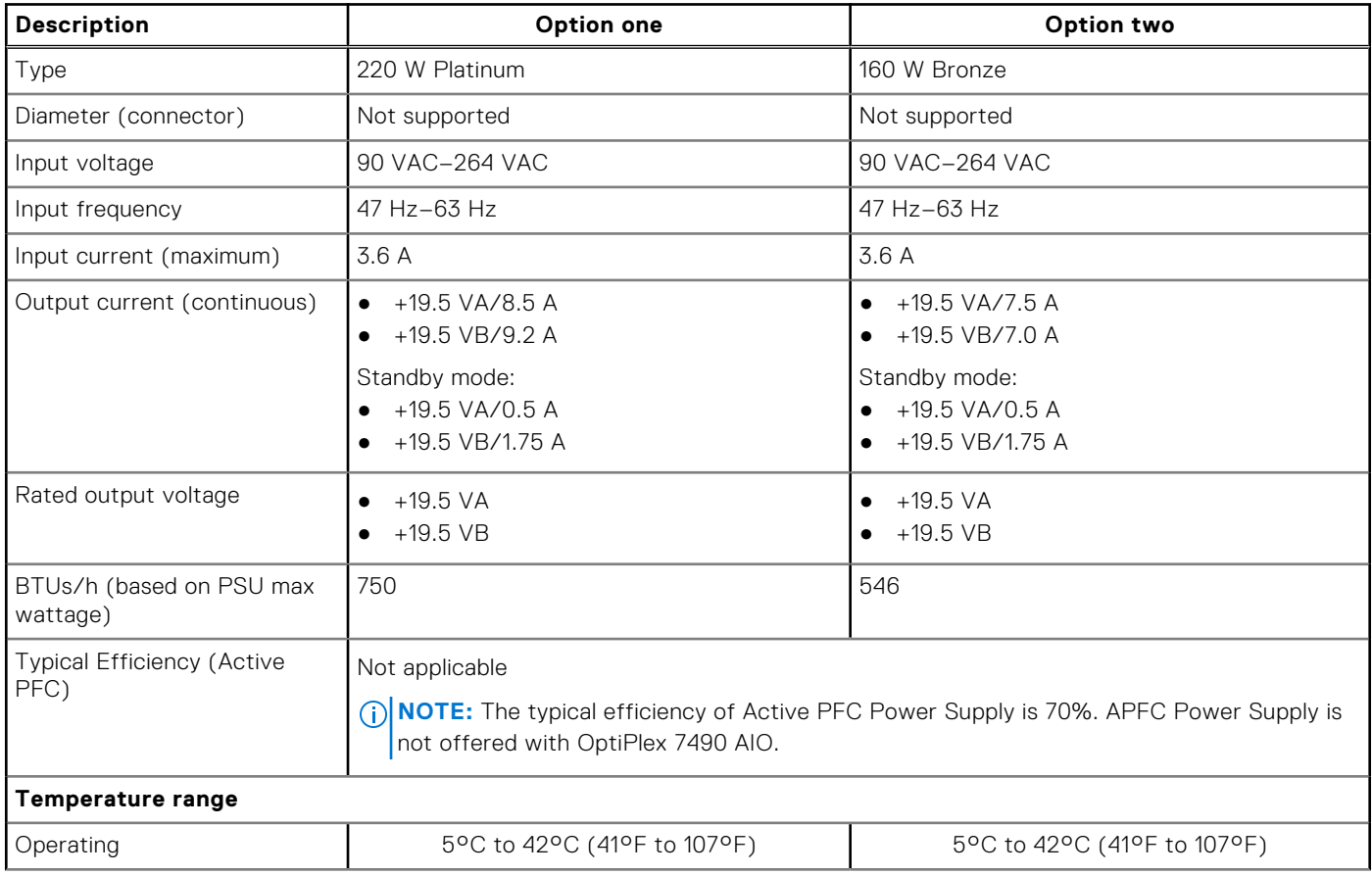

### <span id="page-29-0"></span>**Table 18. Power ratings (continued)**

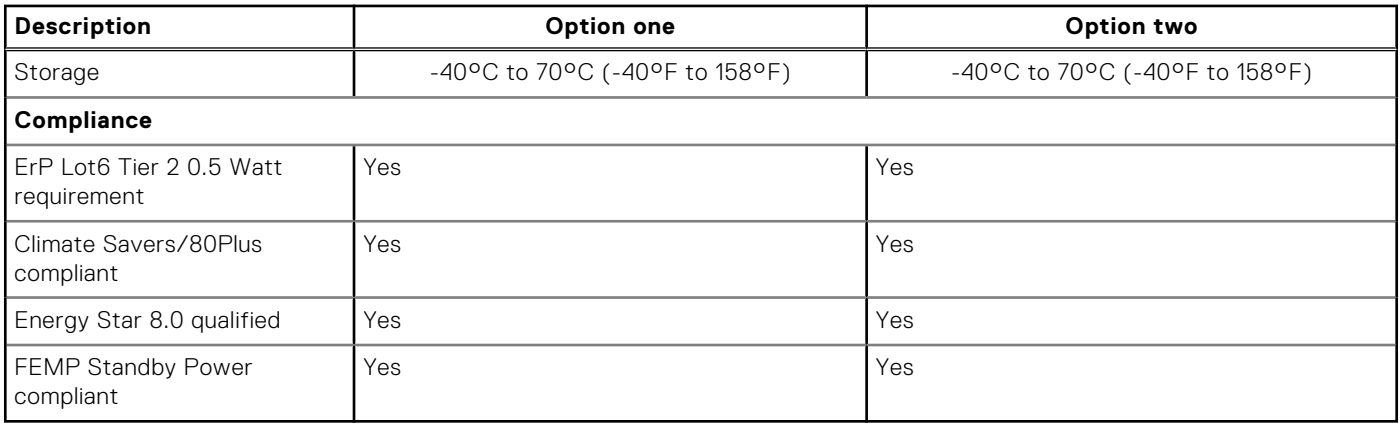

### **Power supply connectors**

The following table provides information about the power supply connectors of your OptiPlex 7490 All-in-One.

### **Table 19. Power supply connectors**

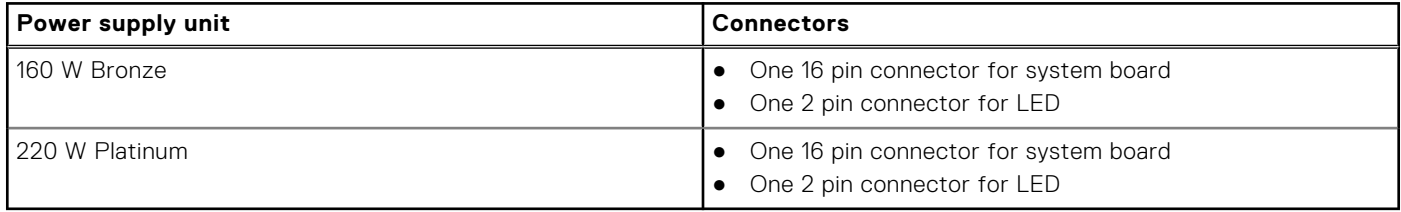

## **Display**

The following tablet lists the display specifications of your OptiPlex 7490 All-in-One.

### **Table 20. Display specifications**

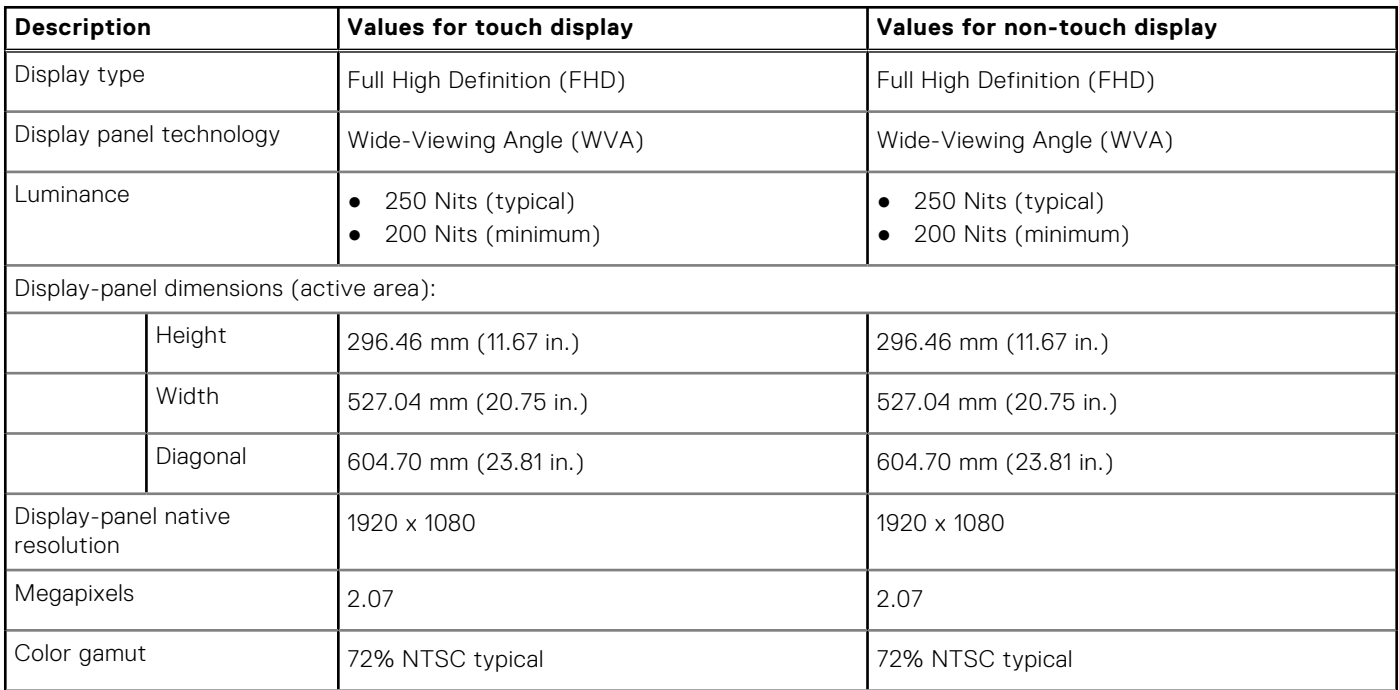

<span id="page-30-0"></span>![](_page_30_Picture_268.jpeg)

![](_page_30_Picture_269.jpeg)

## **GPU—Integrated**

The following table lists the specifications of the integrated Graphics Processing Unit (GPU) supported by your OptiPlex 7490 All-in-One.

### **Table 21. GPU—Integrated**

![](_page_30_Picture_270.jpeg)

## <span id="page-31-0"></span>**GPU—Discrete**

The following table lists the specifications of the discrete Graphics Processing Unit (GPU) supported by your OptiPlex 7490 All-in-One.

### **Table 22. GPU—Discrete**

![](_page_31_Picture_146.jpeg)

### **Environmental**

### **Table 23. Environmental specifications**

![](_page_31_Picture_147.jpeg)

**NOTE:** Wood‐based fiber packaging contains a minimum of 35% recycled content by total weight of wood‐based fiber. Packaging that contains without wood-based fiber can be claimed as Not Applicable. The anticipated required criteria for EPEAT 2018.

## **Regulatory**

### **Table 24. Regulatory**

![](_page_31_Picture_148.jpeg)

## <span id="page-32-0"></span>**Operating and storage environment**

This table lists the operating and storage specifications of your OptiPlex 7490 All-in-One. **Airborne contaminant level:** G1 as defined by ISA-S71.04-1985

#### **Table 25. Computer environment**

![](_page_32_Picture_83.jpeg)

 $\bigwedge\big\vert$ CAUTI<mark>ON:</mark> Operating and storage temperature ranges may differ among components, so operating or storing **the device outside these ranges may impact the performance of specific components.**

\* Measured using a random vibration spectrum that simulates user environment.

† Measured using a 2 ms half-sine pulse when the hard drive is in use.

**4**

# **Getting help and contacting Dell**

### <span id="page-33-0"></span>Self-help resources

You can get information and help on Dell products and services using these self-help resources:

#### **Table 26. Self-help resources**

![](_page_33_Picture_124.jpeg)

### Contacting Dell

To contact Dell for sales, technical support, or customer service issues, see [www.dell.com/contactdell](https://www.dell.com/contactdell).

**NOTE:** Availability varies by country and product, and some services may not be available in your country.

**(i)** NOTE: If you do not have an active internet connection, you can find contact information on your purchase invoice, packing slip, bill, or Dell product catalog.